**HP610 Manual do Usuário**

# **Contents**

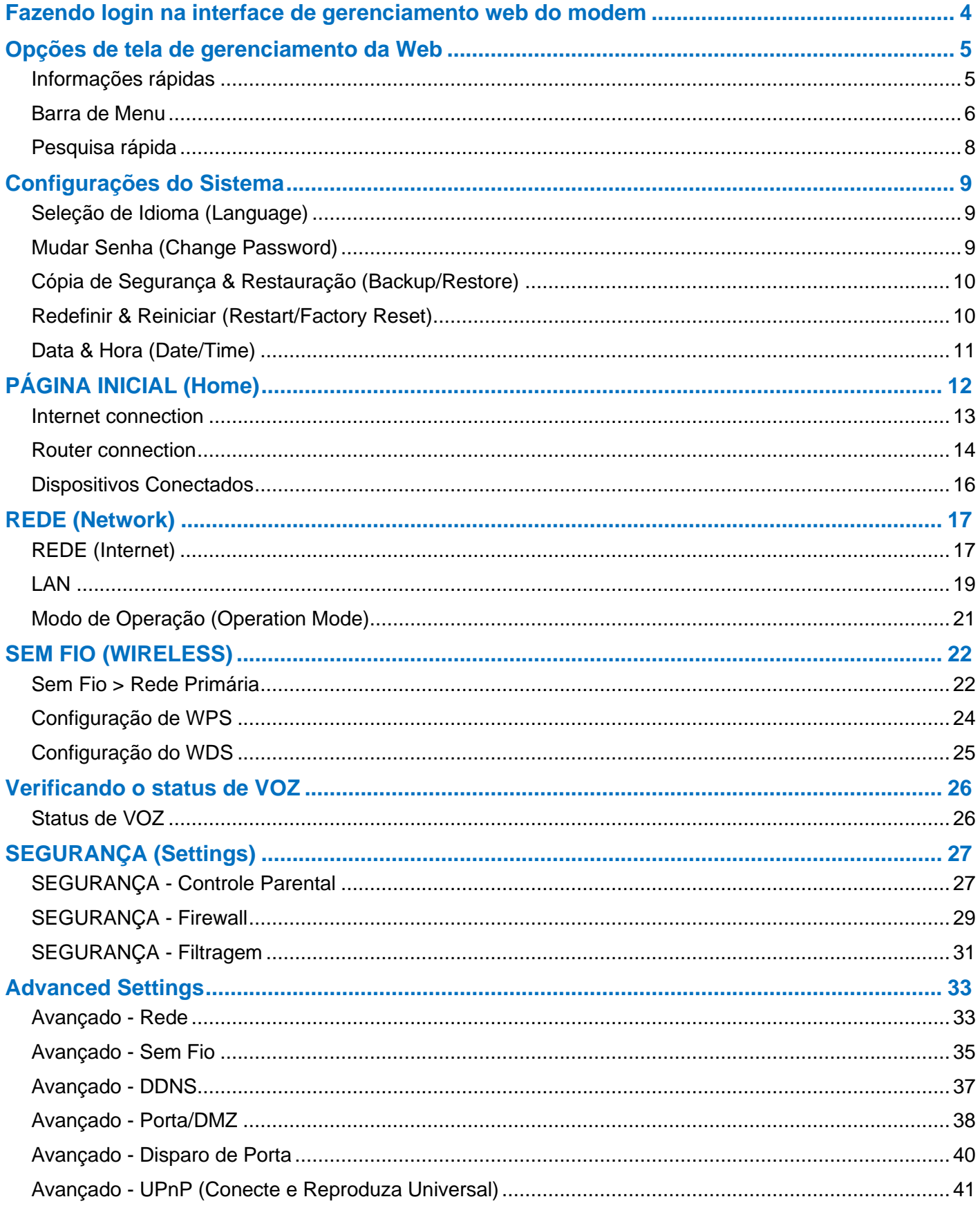

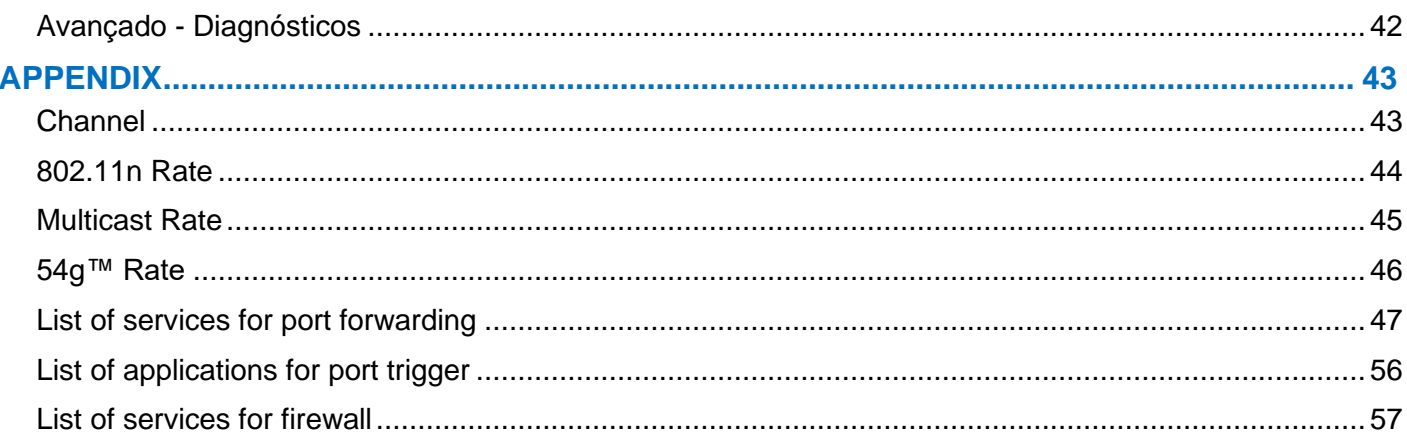

### <span id="page-3-0"></span>**Fazendo login na interface de gerenciamento web do modem**

Para acessar as configurações modem, abra um navegador web no seu PC e faça login na interface administrativa do mesmo.

1. Abra um navegador web:

**Note**: Seu computador não precisa estar online para configurar seu modem.

2. Na barra de endereços do navegador, digite**[http://192.168.0.1](http://192.168.0.1/)** e pressione **Enter**.

Em seguida, a página de login aparecerá da seguinte forma:

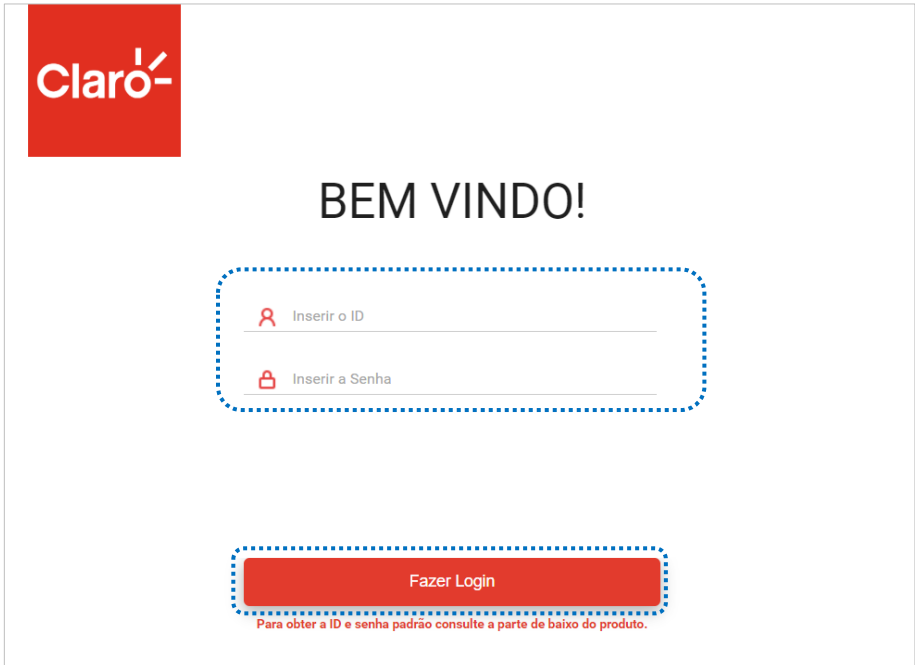

**Figure 1 Login screen**

3.No campo **Inserir o ID** e **Inserir a Senha**, digitar o nome de usuário padrão e senha fornecido.

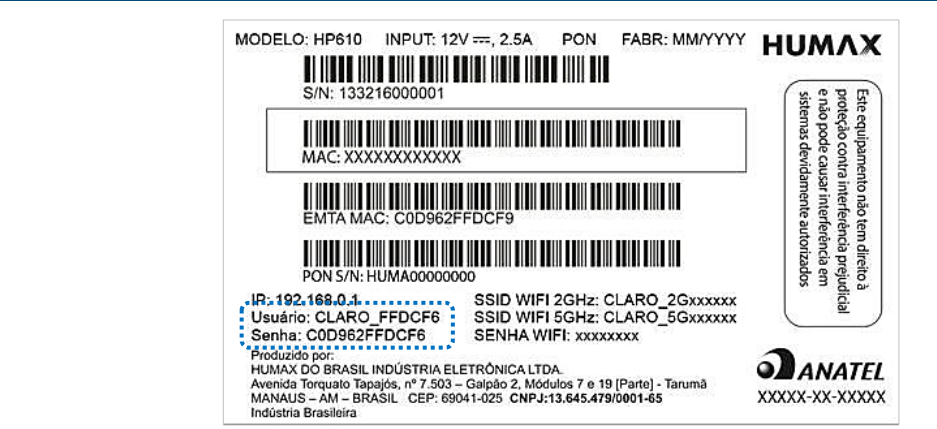

**Note**: O nome de usuário e senha padrão estão localizados na parte inferior do seu produto.

4.Selecione **Fazer Login >** para acessar a **PÁGINA INICIAL**.

**Note**: Depois de fazer login na interface de gerenciamento da Web, recomendamos que você altere a senha padrão em **Sistema > Mudar Senha**.

### <span id="page-4-0"></span>**Opções de tela de gerenciamento da Web**

A tela da Interface de Gerenciamento web consiste na barra de Informações rápidas e menu na parte superior.

**Note**: O layout e o conteúdo da interface de gerenciamento web podem diferir dependendo dos dispositivos de acesso.

#### <span id="page-4-1"></span>**Informações rápidas**

As Informações Rápidas exibem o status da rede, o nível de sinal de recepção e transmissão, o status Wi-Fi e a abertura da tela do menu de configurações do sistema. Quando você seleciona cada item, serão exibidas informações detalhadas.

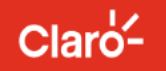

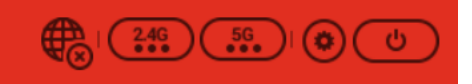

Quando você seleciona um item de Informações Rápidas, as seguintes informações são exibidas.

- mostra o status de conexão à Internet. (Conectado/Desconectado)
- $(3.49) / (3.6)$  mostra o nível de força do sinal Wi-Fi e abre a tela de detalhes do Sinal Wi-Fi.

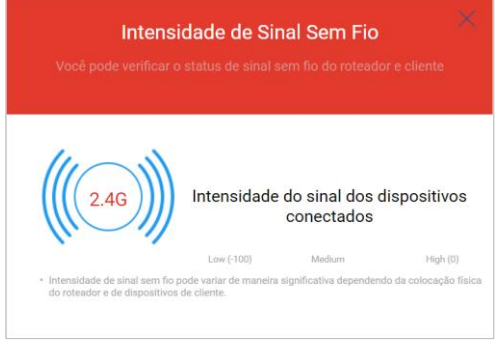

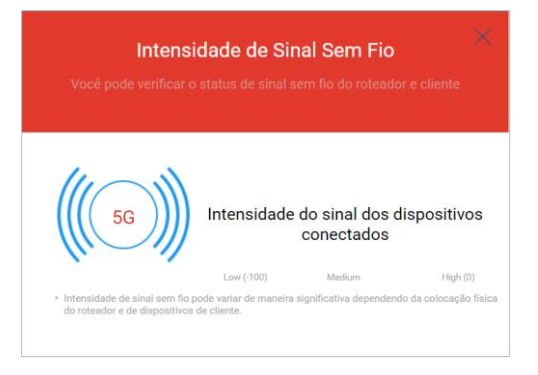

 $\odot$  exibe o menu Configuração para configuração do sistema.

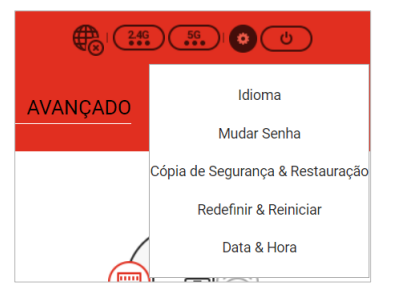

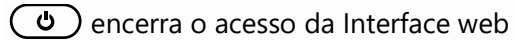

#### <span id="page-5-0"></span>**Barra de Menu**

A Barra de Menu está localizada no centro inferior das Informações Rápidas.

Será exibido o sub-menu quando selecionado a opção desejada.

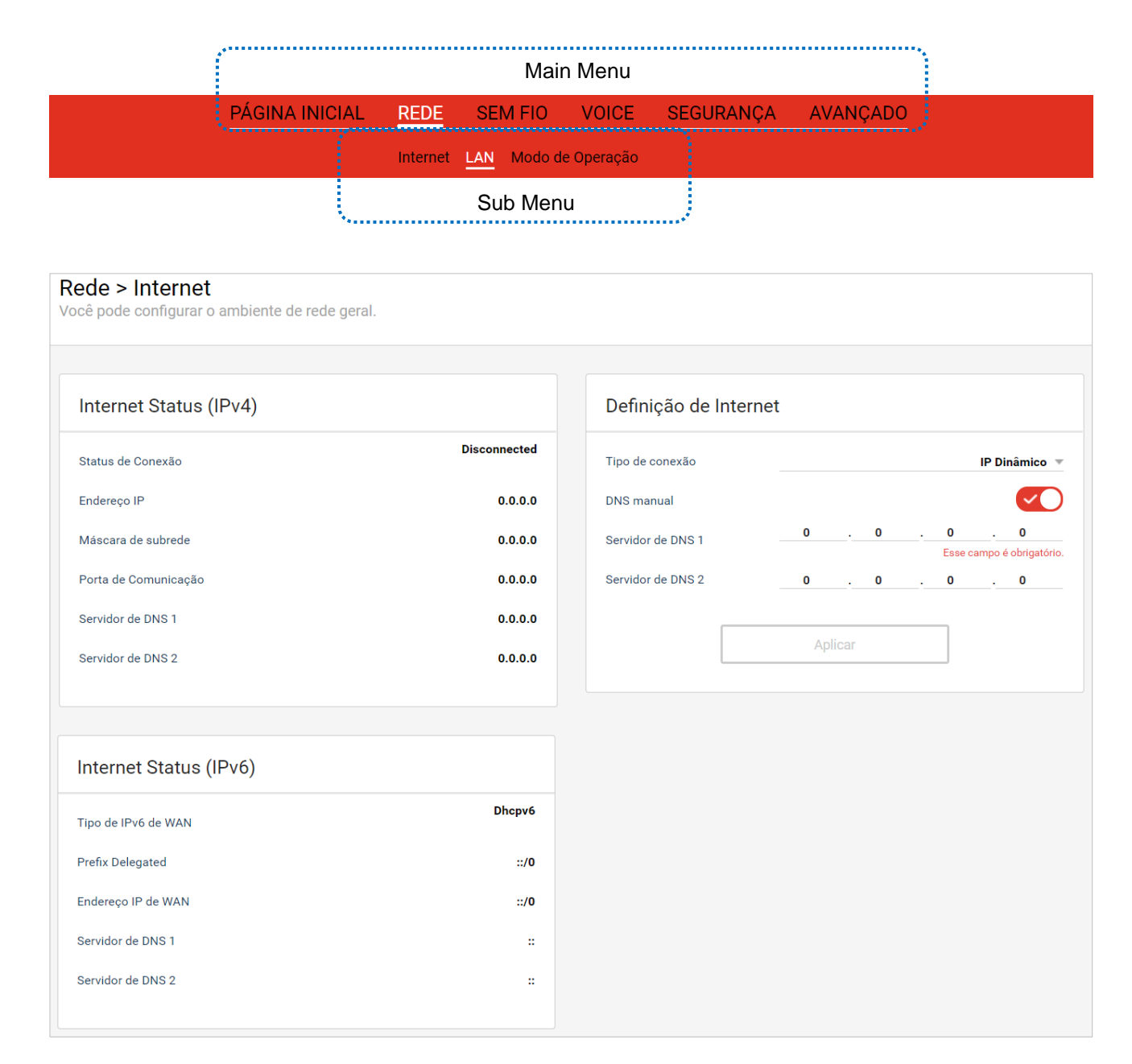

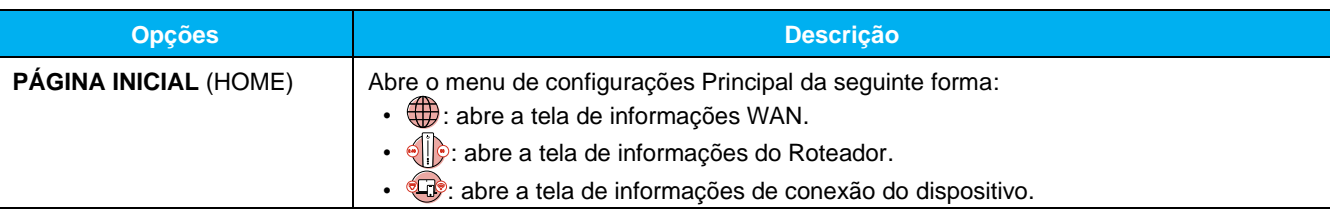

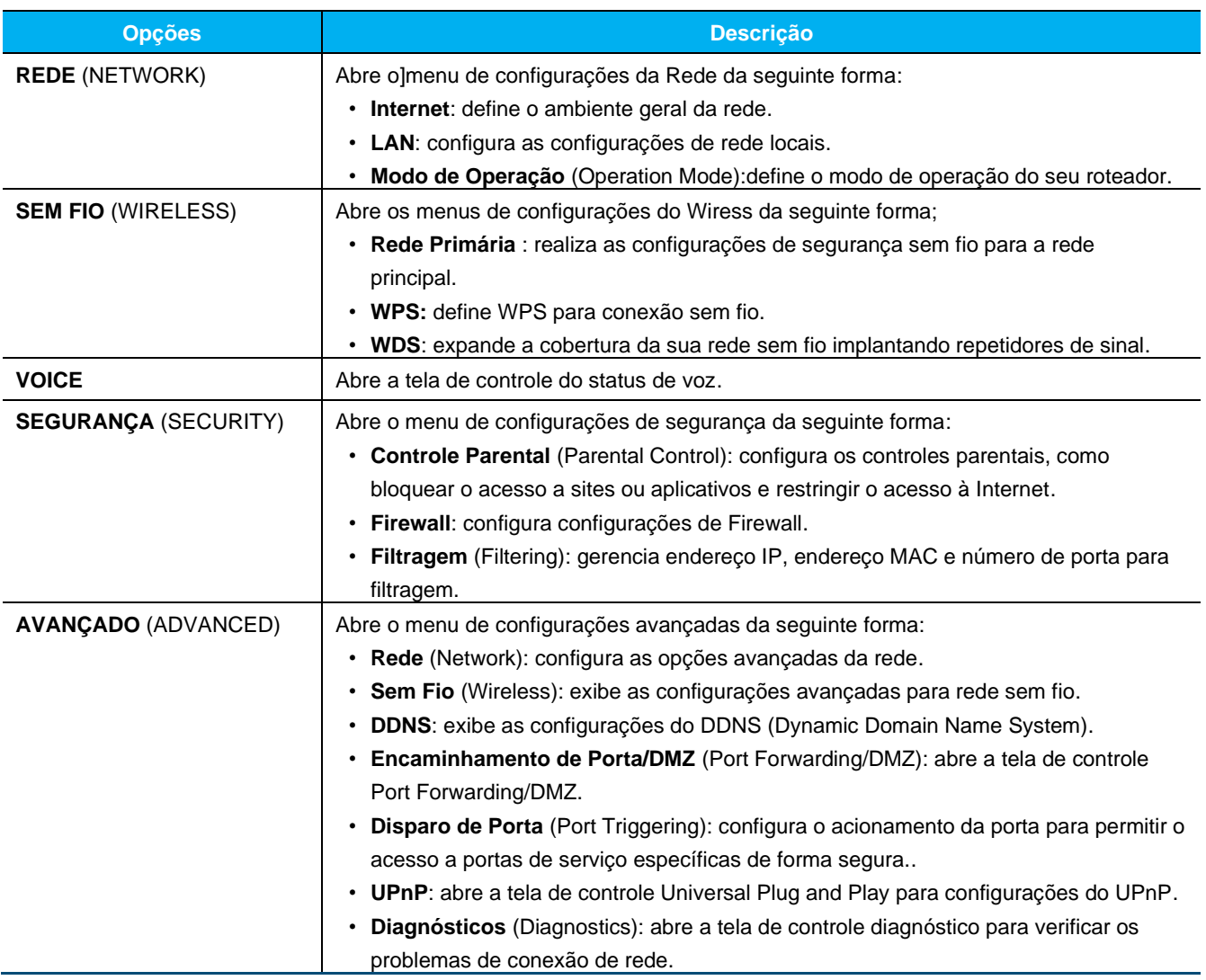

#### <span id="page-7-0"></span>**Pesquisa rápida**

O campo de busca rápida com ícone  $Q$  está localizado no canto inferior direito da tela.

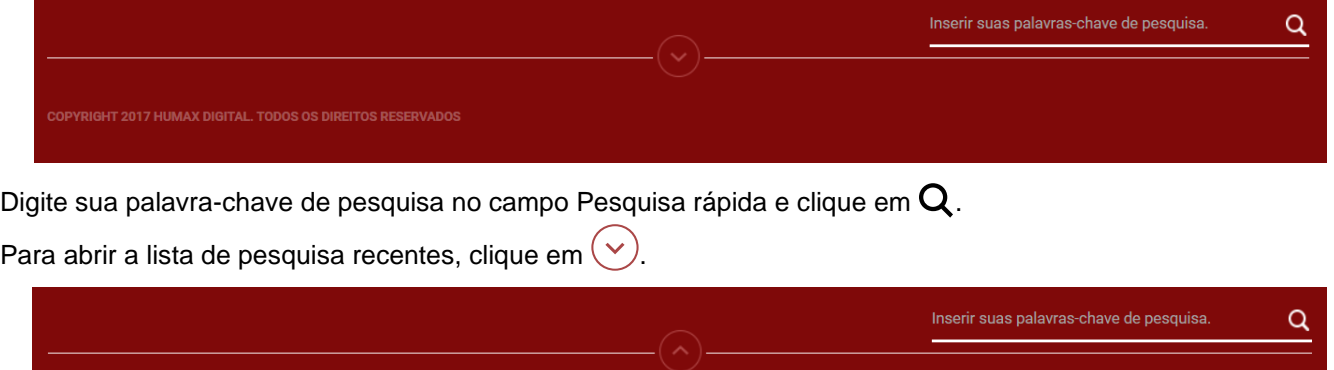

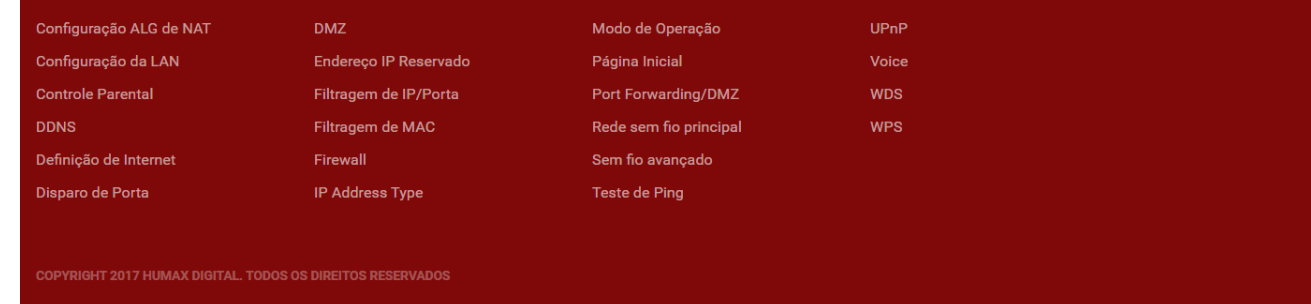

Selecione um menu desejado na lista de pesquisa para abrir a tela do menu.

Para fechar a lista de pesquisa, clique em  $\Diamond$ .

### <span id="page-8-0"></span>**Configurações do Sistema**

Altera o ambiente do sistema.

Clique no ícone **Sistema** para abrir o menu de configurações do sistema e, em seguida, selecione a configuração que deseja alterar.

#### <span id="page-8-1"></span>**Seleção de Idioma** (**Language**)

Clique no botão de lista ▼ para selecionar o idioma preferido.

Clique **Aplicar** para alterar a linguagem do sistema da interface web.

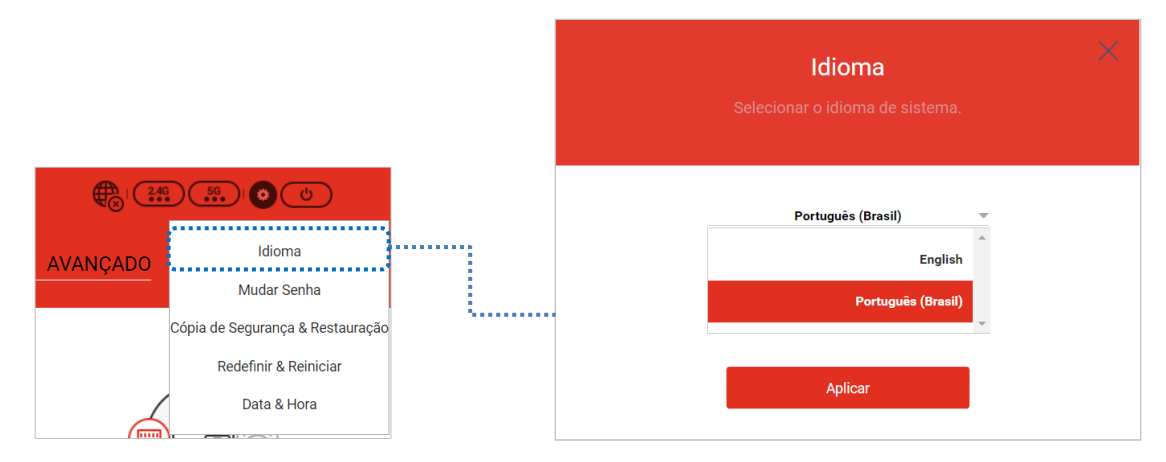

#### <span id="page-8-2"></span>**Mudar Senha** (**Change Password**)

Altere sua senha de login. Recomendamos alterar a senha padrão para proteger sua rede.

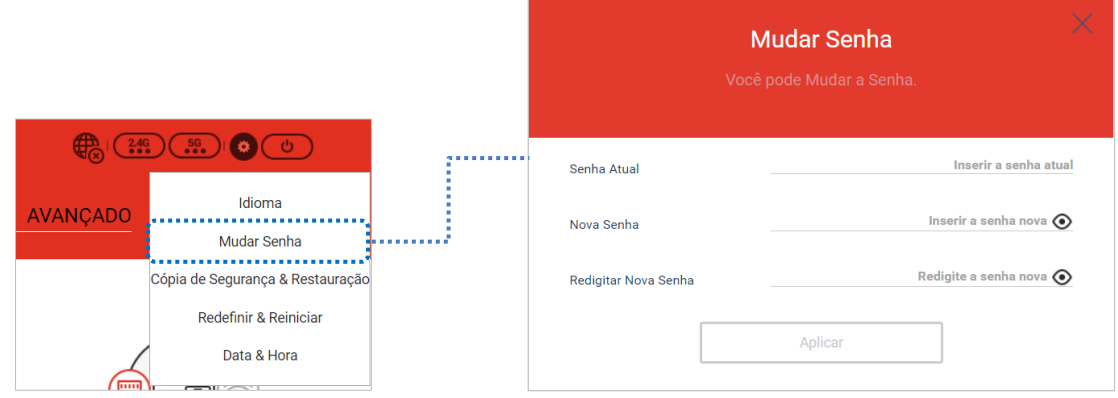

1. Insira a **Senha Atual** (Current Password), e em seguida a **Nova Senha** (New Password) inserindo novamente a mesma para confirmação. Apenas letras, números e caracteres especiais podem ser inseridos.

 $\odot$ : exibe os caracteres inseridos.

2. Clique em **Aplicar** (Apply) para salvar as configurações.

#### <span id="page-9-0"></span>**Cópia de Segurança & Restauração** (**Backup/Restore**)

Salve as configurações atuais ou restaure as configurações anteriores.

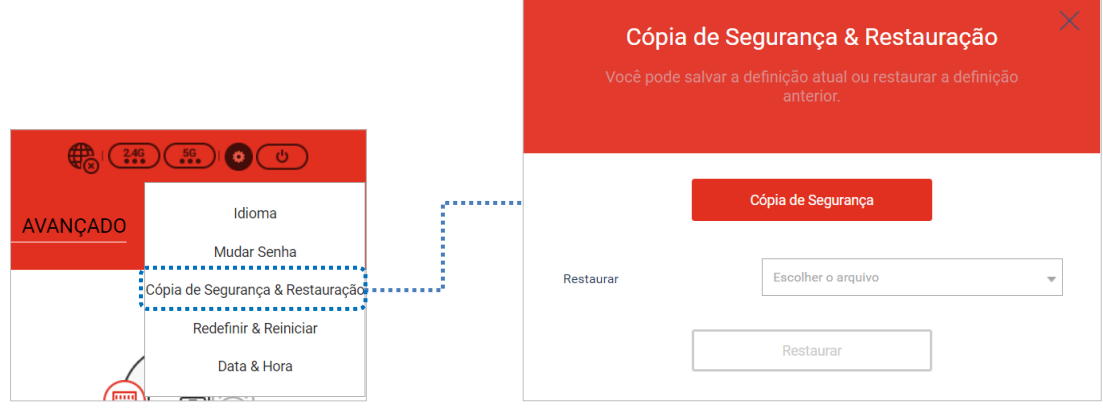

- 1. Clique em **Cópia de Segurança & Restauração** (**Back up/Restore**) para salvar a configuração atual. O nome do arquivo de backup será **"hp610\_config.bin"** e este arquivo é automaticamente salvo na pasta de download do seu PC.
- 2. Clique em **Select File** para encontrar o arquivo de configuração. Depois de selecionar o arquivo, clique em **Restauração** (**Restore**) para instalar.

O sistema será então reiniciado, o que pode levar vários minutos.

#### <span id="page-9-1"></span>**Redefinir & Reiniciar** (**Restart/Factory Reset**)

Reinicie o sistema ou reinicie o roteador para as configurações padrão de fábrica:

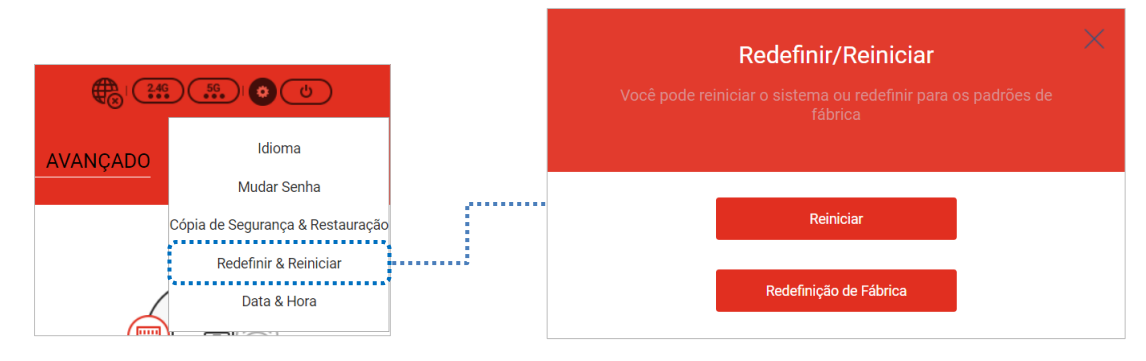

- 1. Clique em **Reiniciar** (**Restart**) para reiniciar o sistema. Todas as alterações tomam efeito quando o sistema é reiniciado.
- 2. Clique em **Redefinição de Fábrica** (**Factory Reset**) para restaurar as configurações padrão de fábrica. Em seguida, o sistema será reiniciado, o que pode levar vários minutos.

**OBS**: A redefinição para os padrões de fábrica perderá todas as configurações atuais. Para restaurar as configurações existentes, salve as configurações através da função de backup e inicialize-as.

#### <span id="page-10-0"></span>**Data & Hora** (**Date/Time**)

Ao definir o tempo do sistema, funções baseadas em data e hora, como controle parental, agendamento sem fio e economia de energia serão alteradas conforme as novas configurações de data e hora.

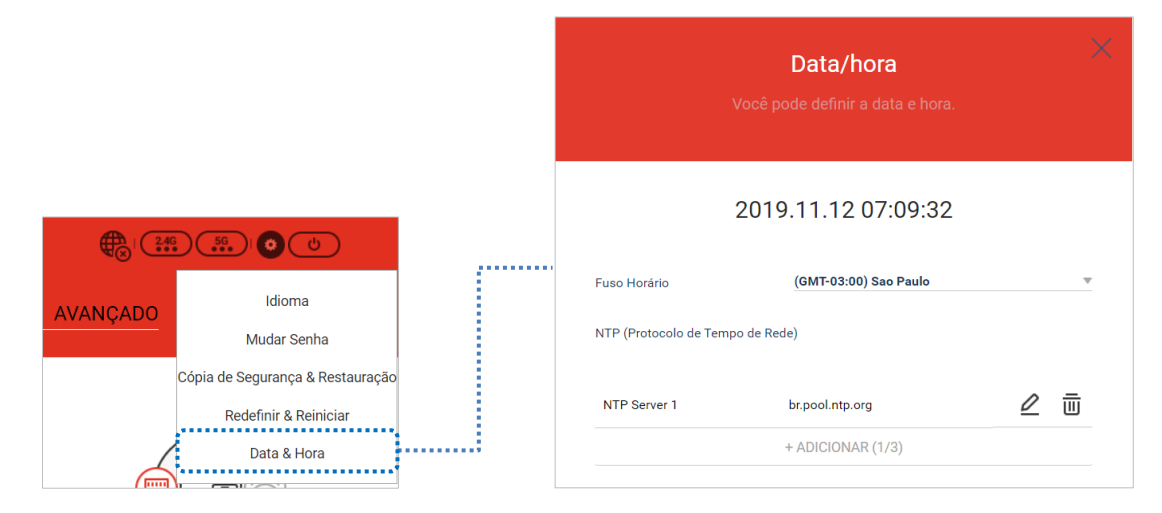

- **Fuso Horário** (**Time Zone**): Selecione um país para definir o fuso horário local. Se o fuso horário estiver incorreto, a funcionalidade baseada no tempo pode não funcionar corretamente.
- **NTP** (**Protocolo de Tempo de Rede/Network Time Protocol**): NTP Server é um protocolo de rede para sincronização de relógio entre sistemas de computador em rede.
- **NTP Server List**: Você pode editar, excluir o endereço do servidor NTP.

 $\underline{\mathscr{O}}$ : edita a lista NTP Server

- $\overline{III}$ : exclui a lista do Servidor NTP
- **+ ADICIONAR (ADD)**: adiciona novo endereço NTP Server

# <span id="page-11-0"></span>**PÁGINA INICIAL** (Home)

Mostra informações sobre a Internet, roteador e dispositivos conectados. Clique na imagem desejada para obter mais informações.

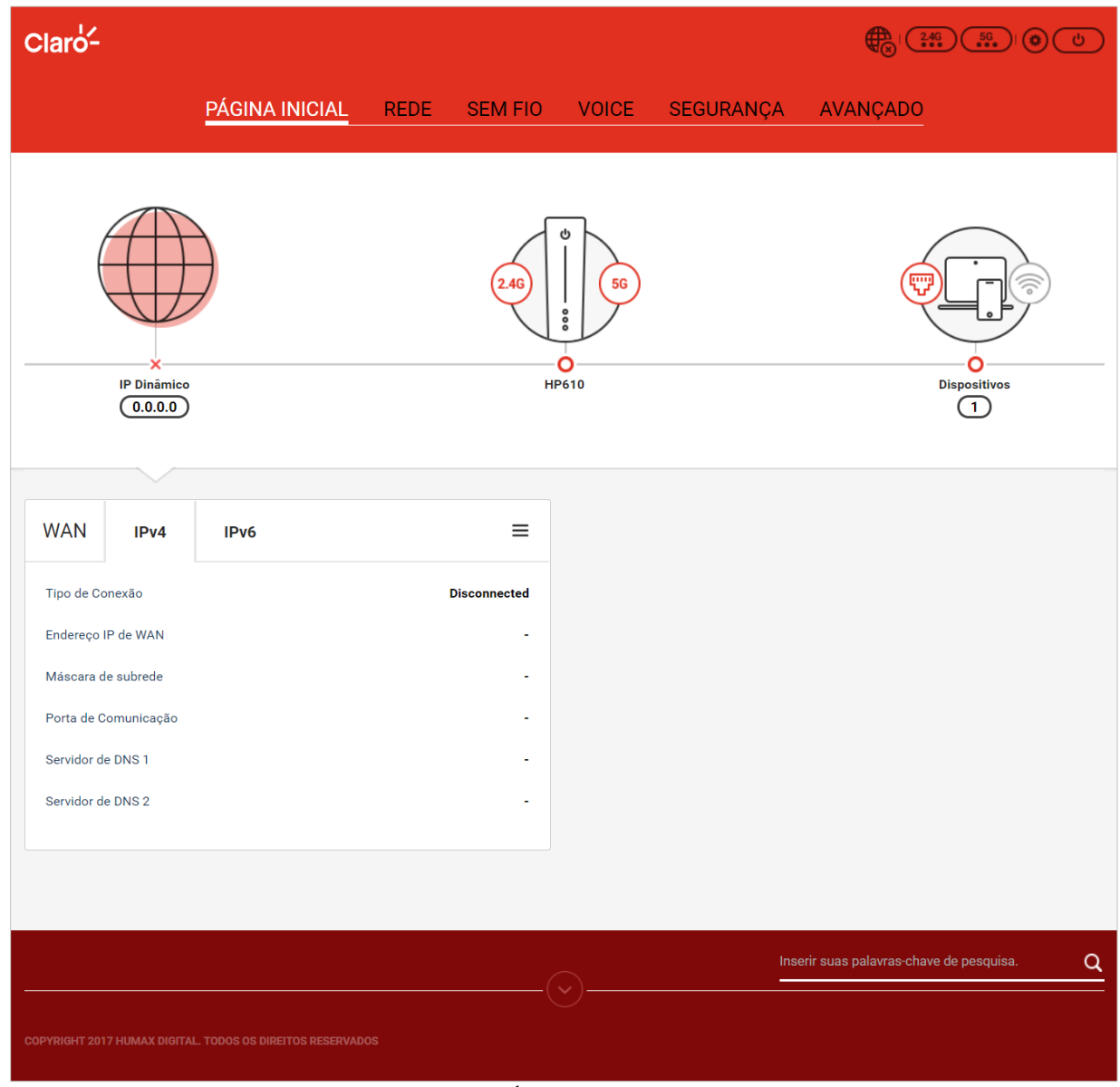

#### PÁGINA INICIAL

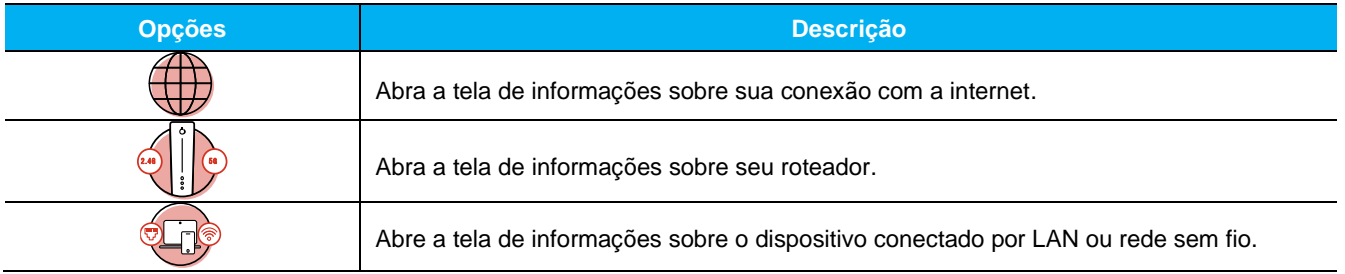

#### <span id="page-12-0"></span>**Internet connection**

Clique em **D** para ver sua conexão com a internet.

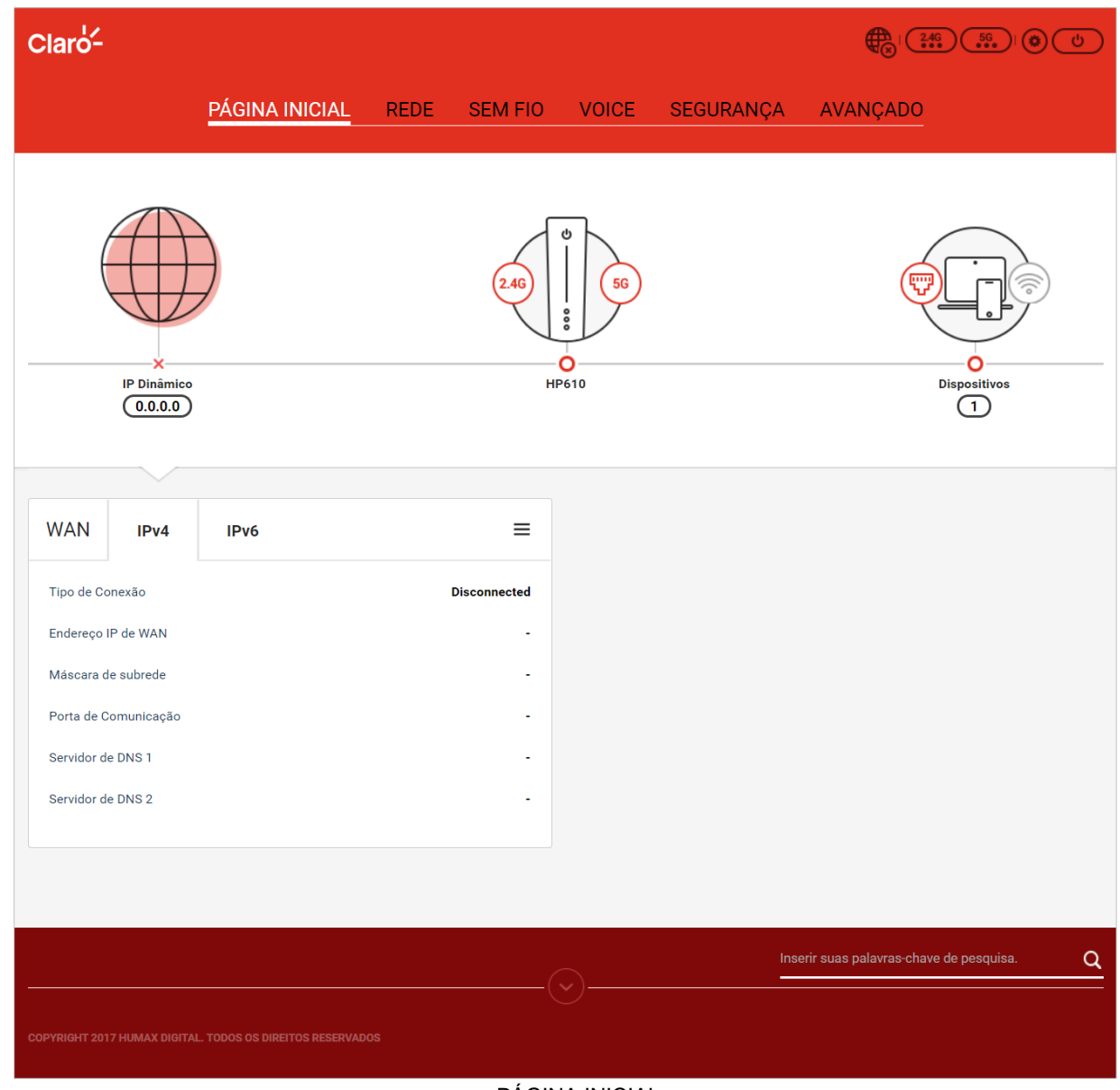

PÁGINA INICIAL

| <b>Opcões</b>        | <b>Descrição</b>                                                                                                    |
|----------------------|----------------------------------------------------------------------------------------------------|
| <b>WAN IPv4/IPv6</b> | Mostra as informações sobre suas informações de conexão à internet.<br>$\frac{\mathbf{I}}{\mathbf{I}}$ : REDE > Internet exibe tela de controle para configuração de internet. |

#### <span id="page-13-0"></span>**Router connection**

Clique em  $\sqrt[n]{\sqrt[n]{\sqrt{n}}}$  para exibir as conexões do modem.

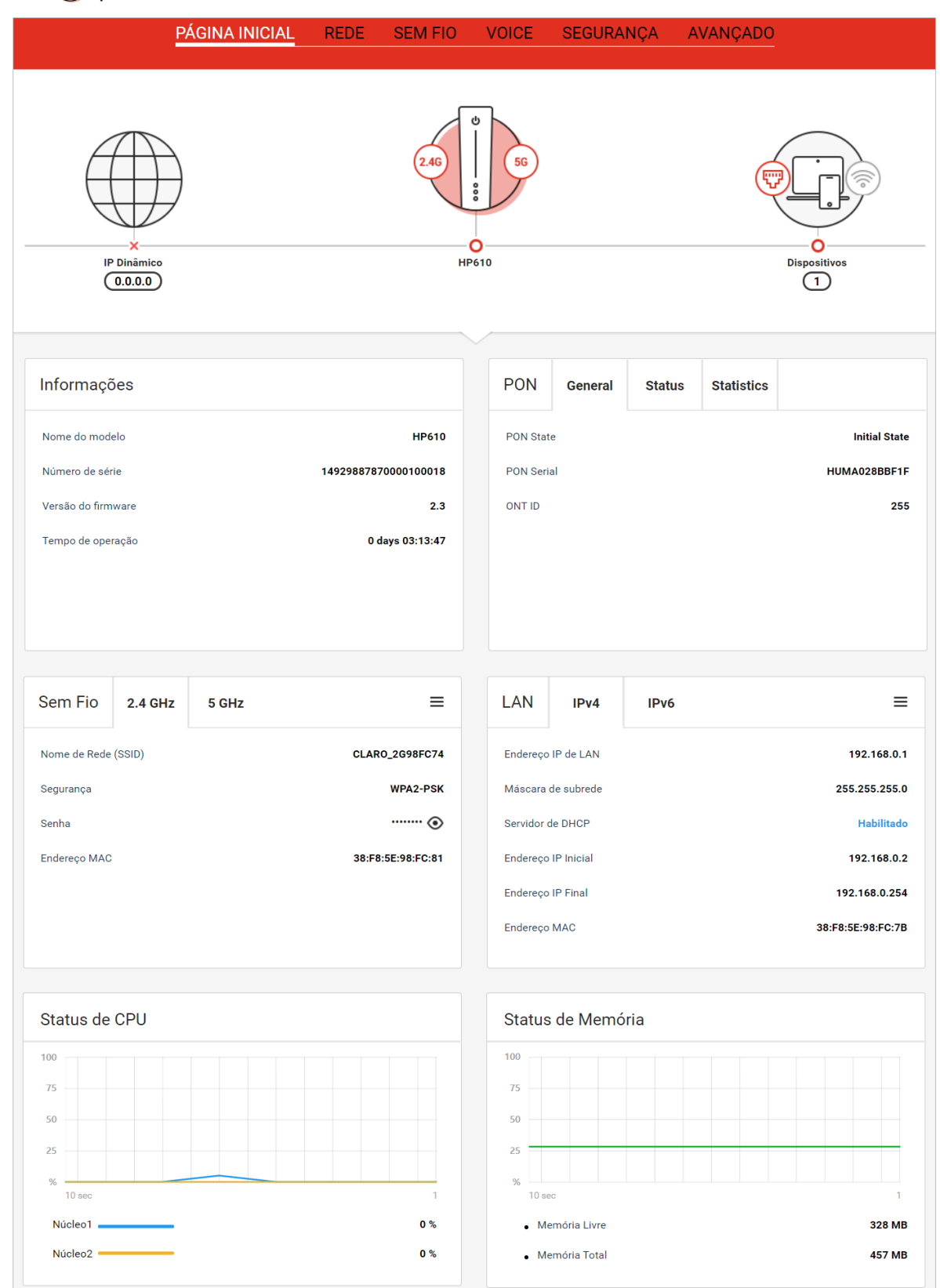

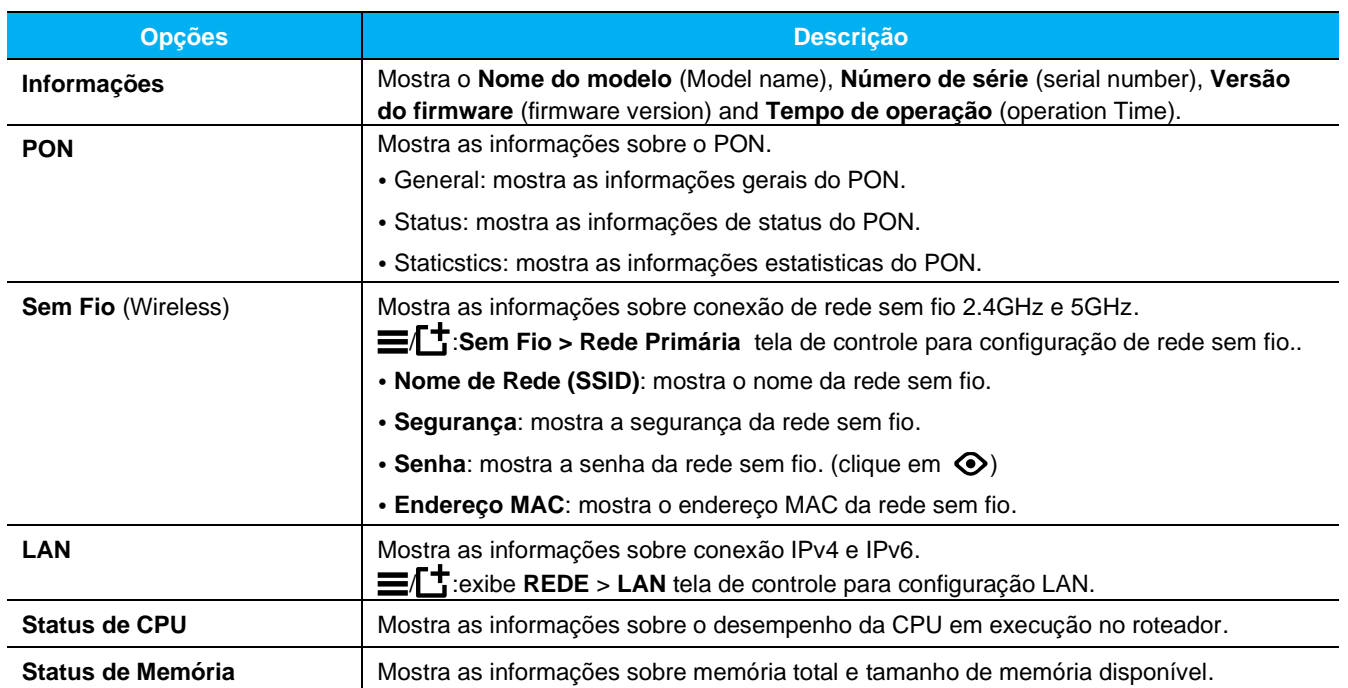

# <span id="page-15-0"></span>**Dispositivos Conectados**

Clique em **D**e para ver sua conexão com o Roteador.

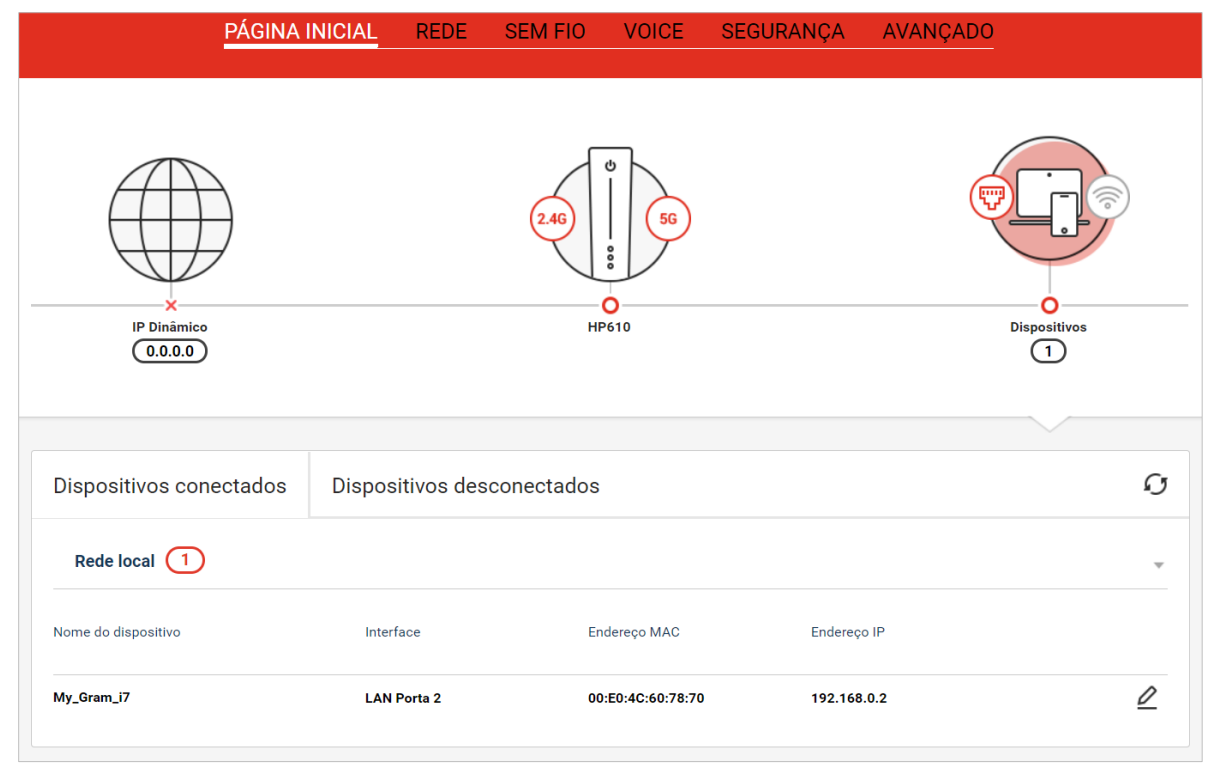

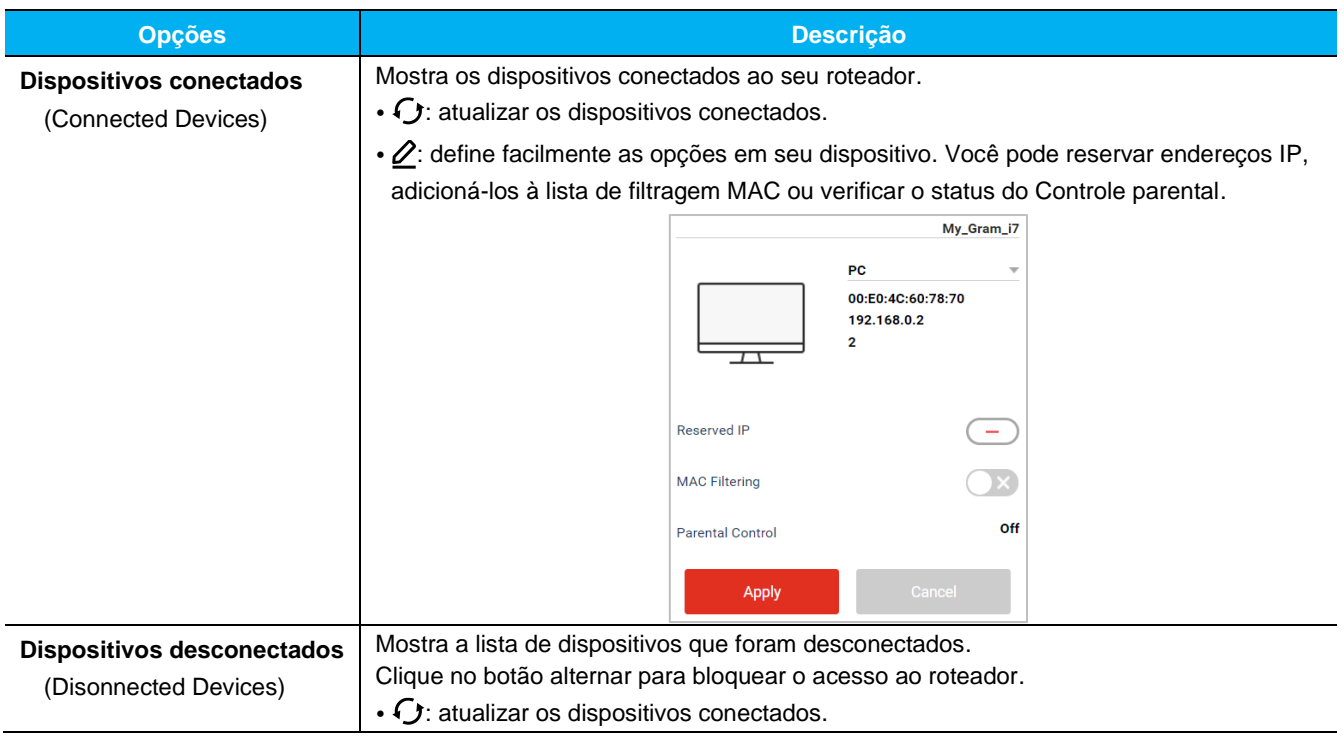

# <span id="page-16-0"></span>**REDE** (Network)

### <span id="page-16-1"></span>**REDE** (Internet)

Define o ambiente geral da rede e verifica o status da conexão.

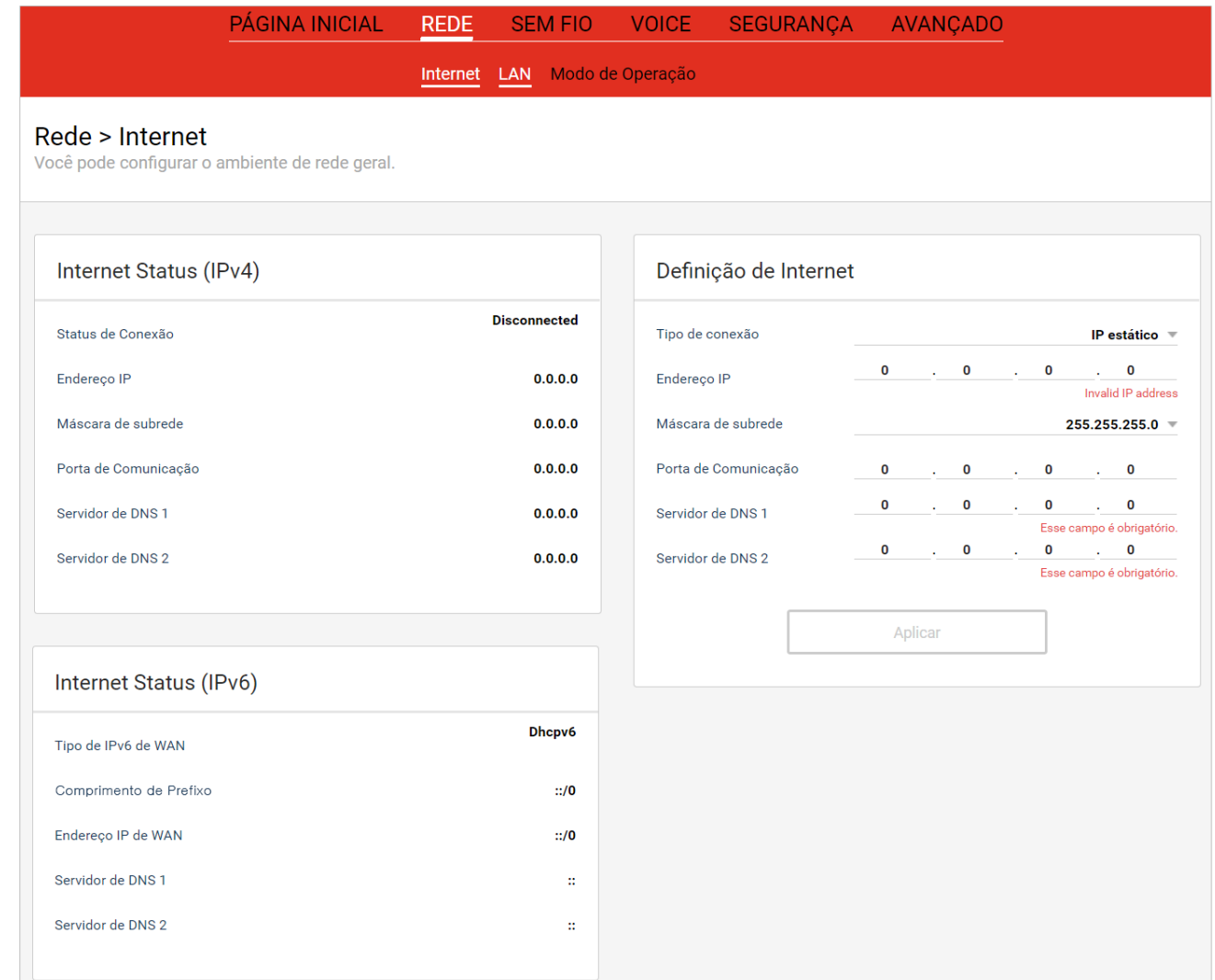

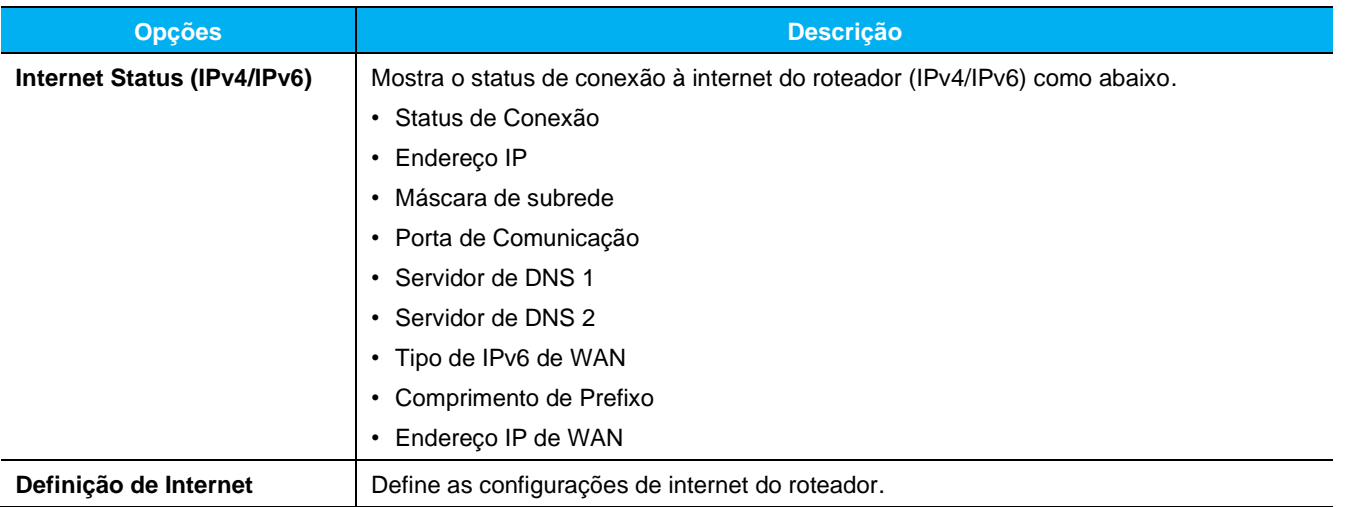

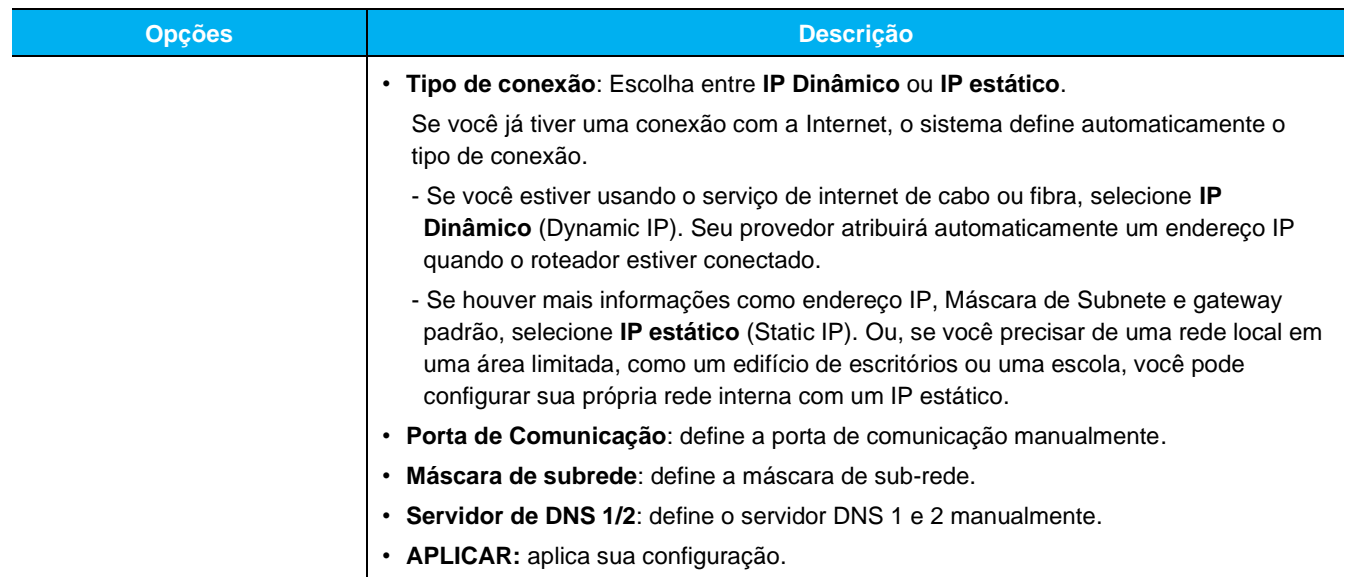

#### <span id="page-18-0"></span>**LAN**

Configura configurações de rede locais.

Você pode definir o endereço IP LAN, o servidor DHCP e atribuir endereços IP específicos a endereços MAC.

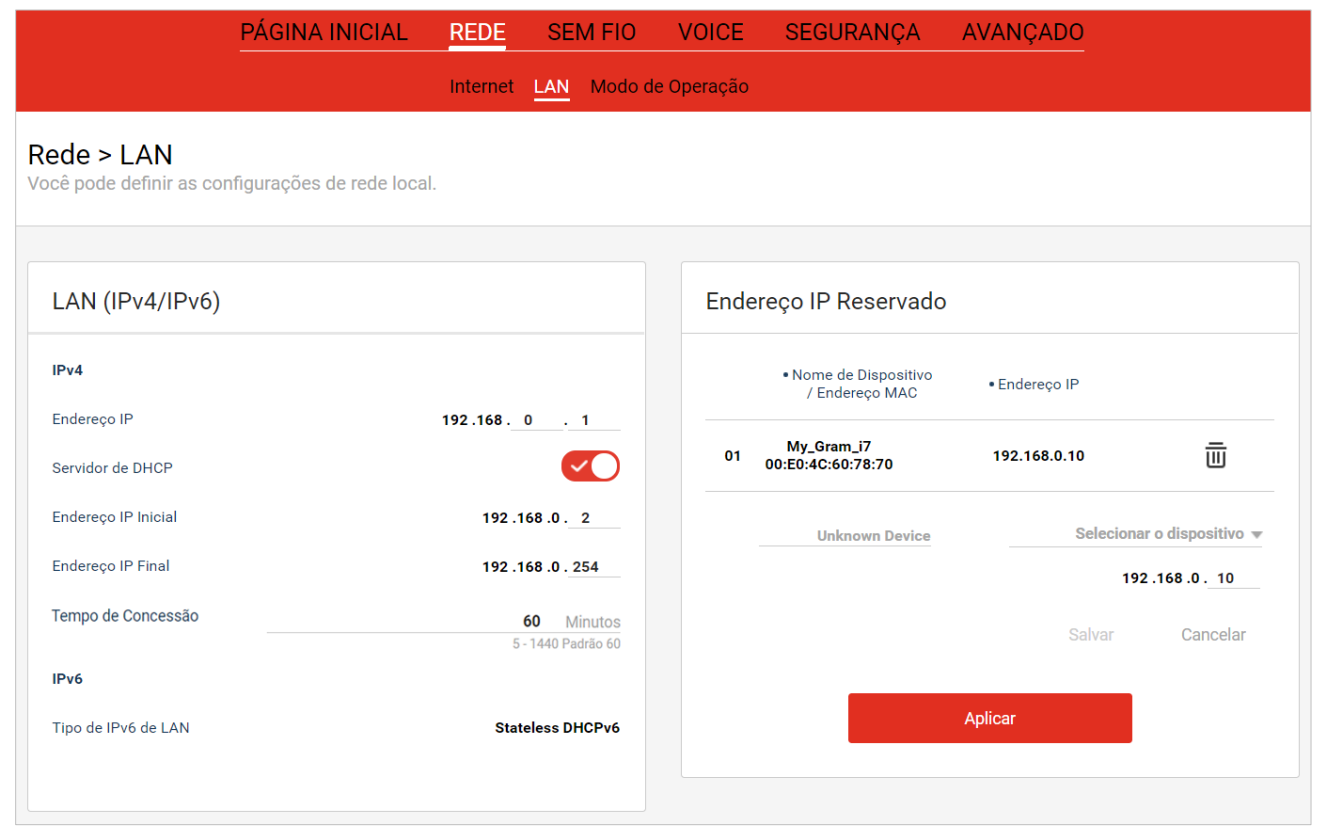

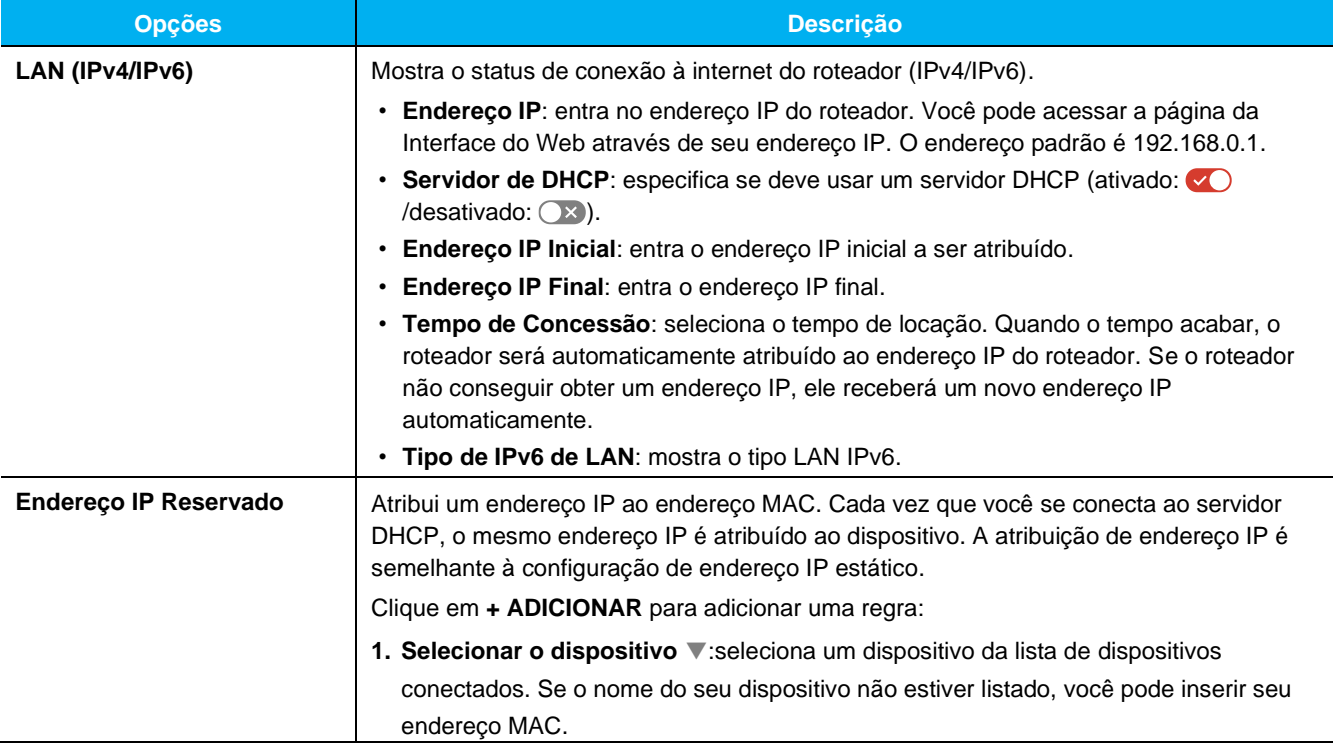

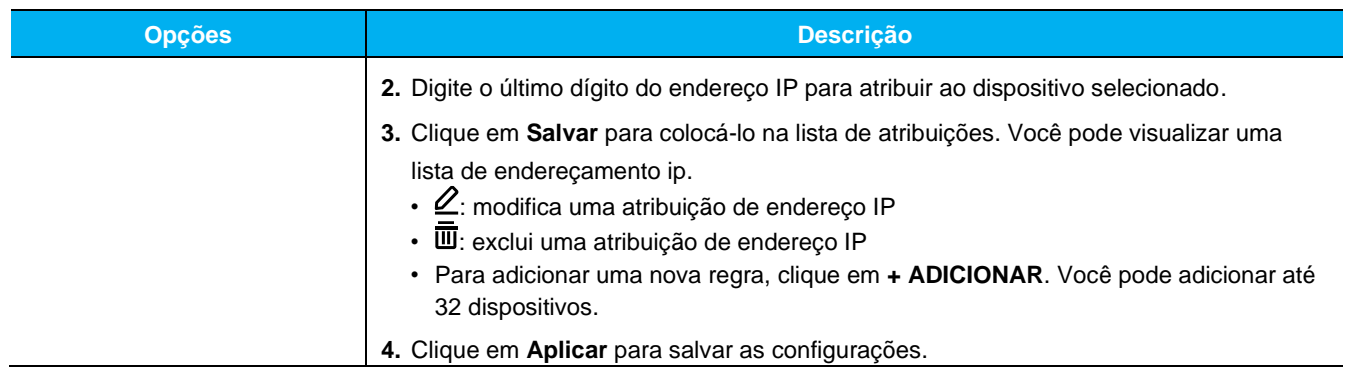

### <span id="page-20-0"></span>**Modo de Operação** (Operation Mode)

Configura o modo de operação do roteador. Modo de operação suporta modo Roteador ou Bridge (Ponte).

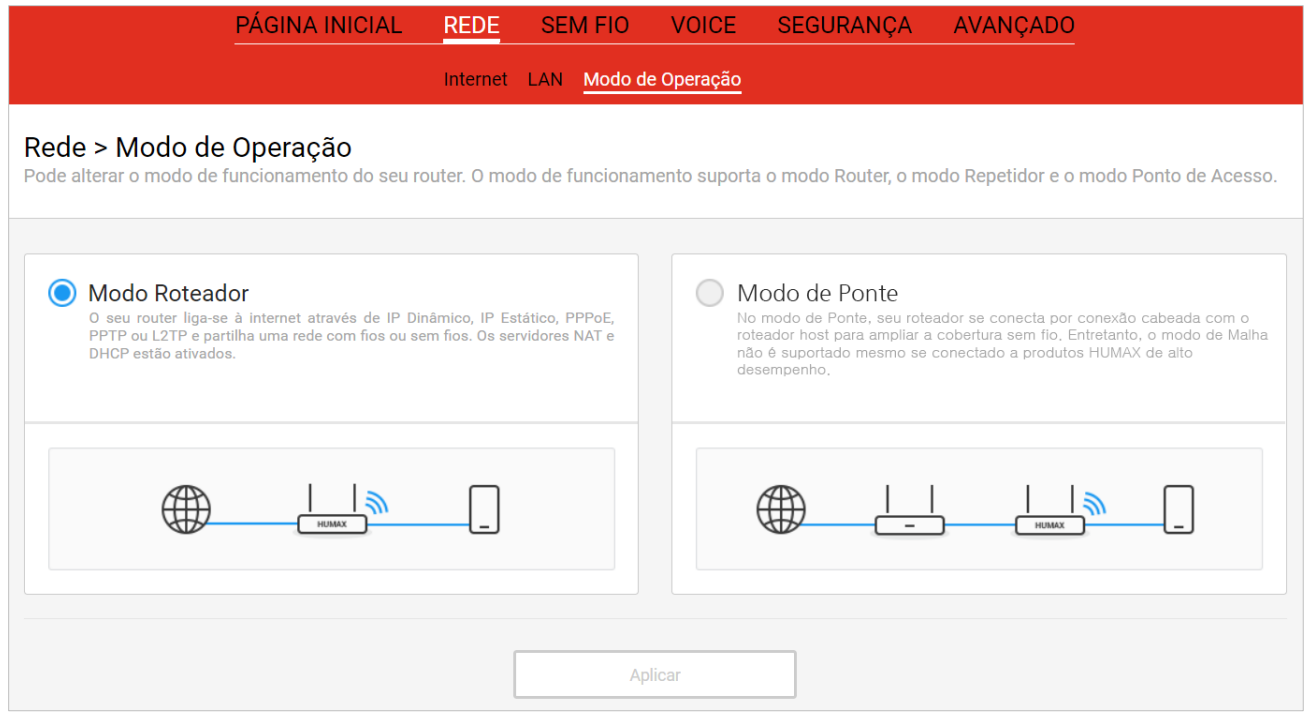

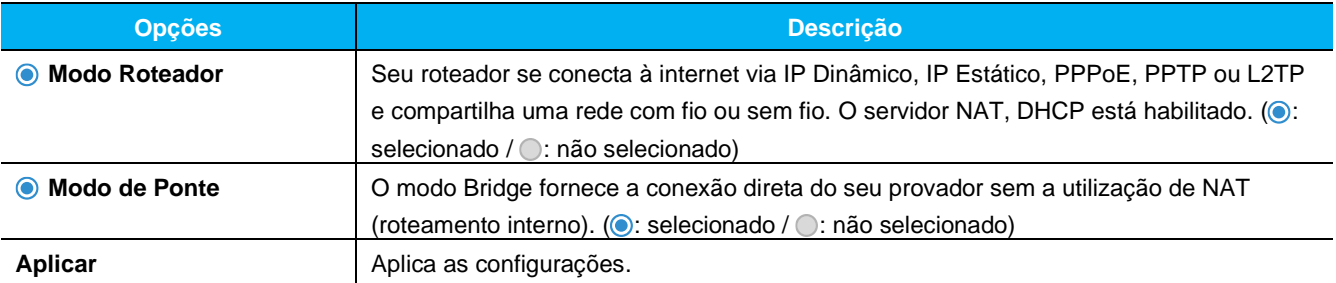

# <span id="page-21-0"></span>**SEM FIO** (WIRELESS)

Este roteador usa bandas duplas simultâneas que suportam simultaneamente redes sem fio de 2,4 GHz e 5 GHz.

#### <span id="page-21-1"></span>**Sem Fio > Rede Primária**

Realiza as configurações de segurança sem fio para a rede principal.

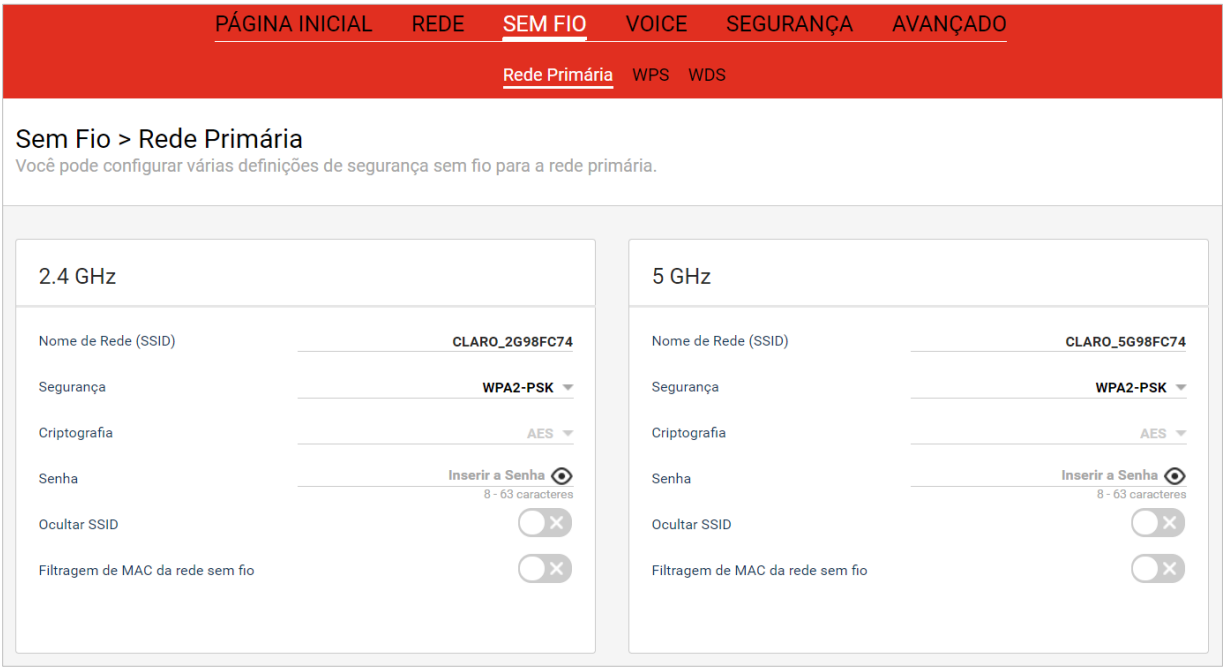

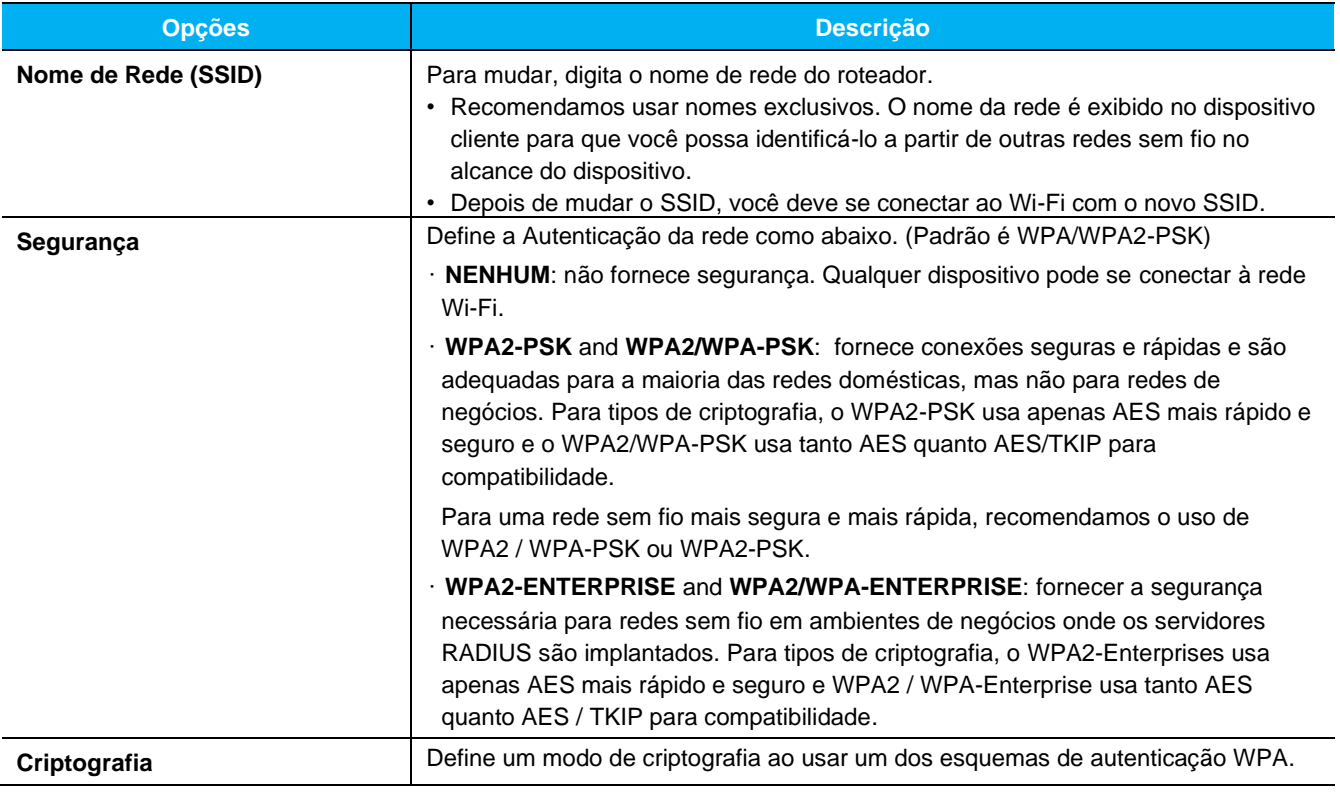

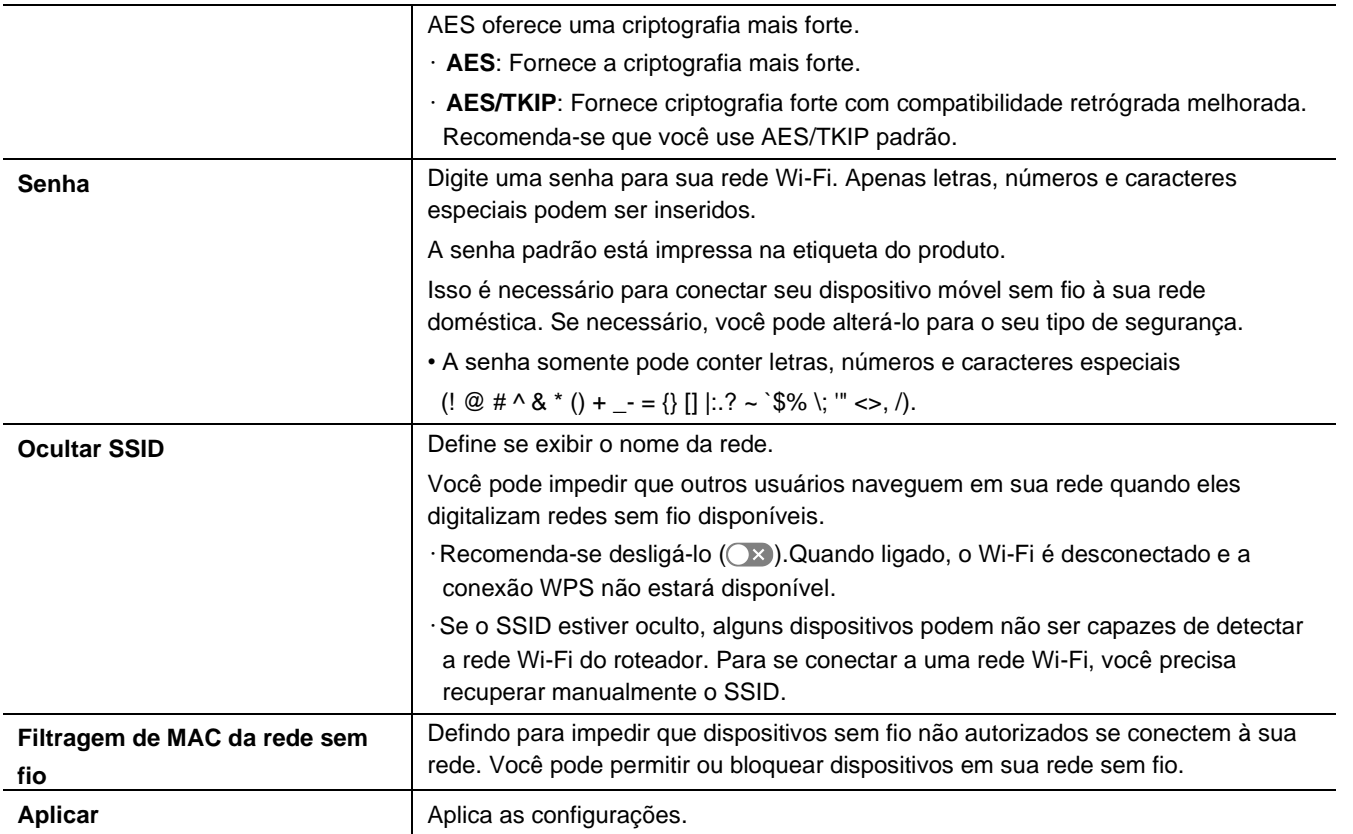

# <span id="page-23-0"></span>**Configuração de WPS**

WPS é um padrão que permite o estabelecimento fácil de uma rede doméstica sem fio segura.

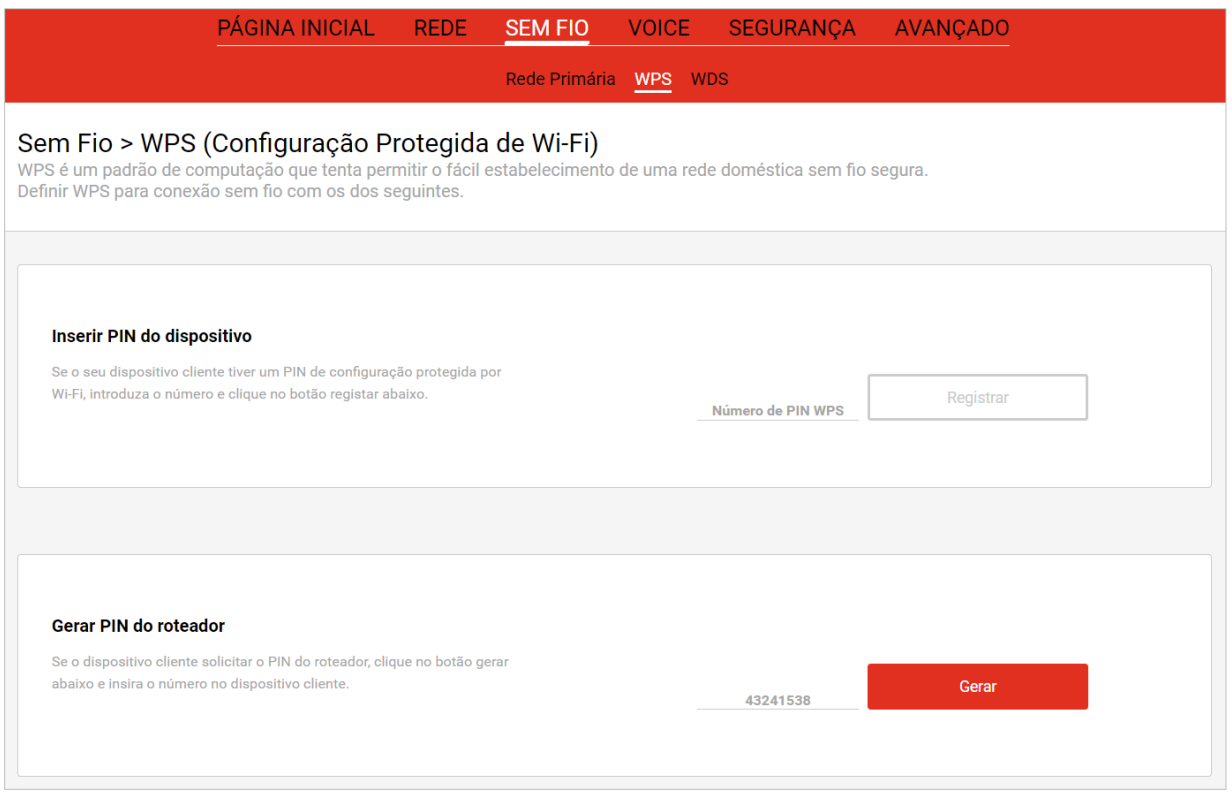

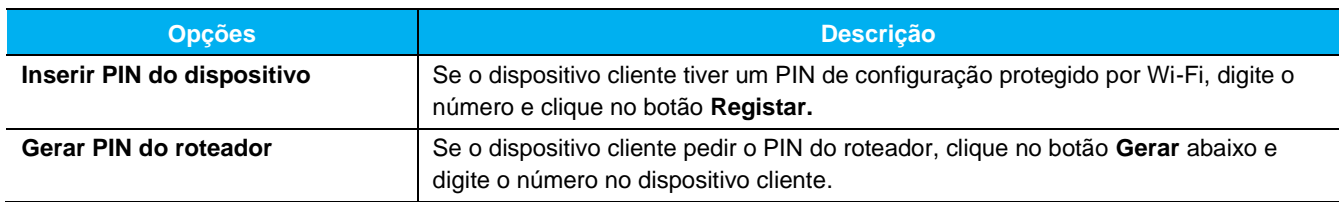

### <span id="page-24-0"></span>**Configuração do WDS**

Expande a cobertura de sua rede sem fio implantando repetidores de sinal.

Se o WDS estiver ativado, a rede sem fio será expandida e a gama de sinal sem fio será reduzida.

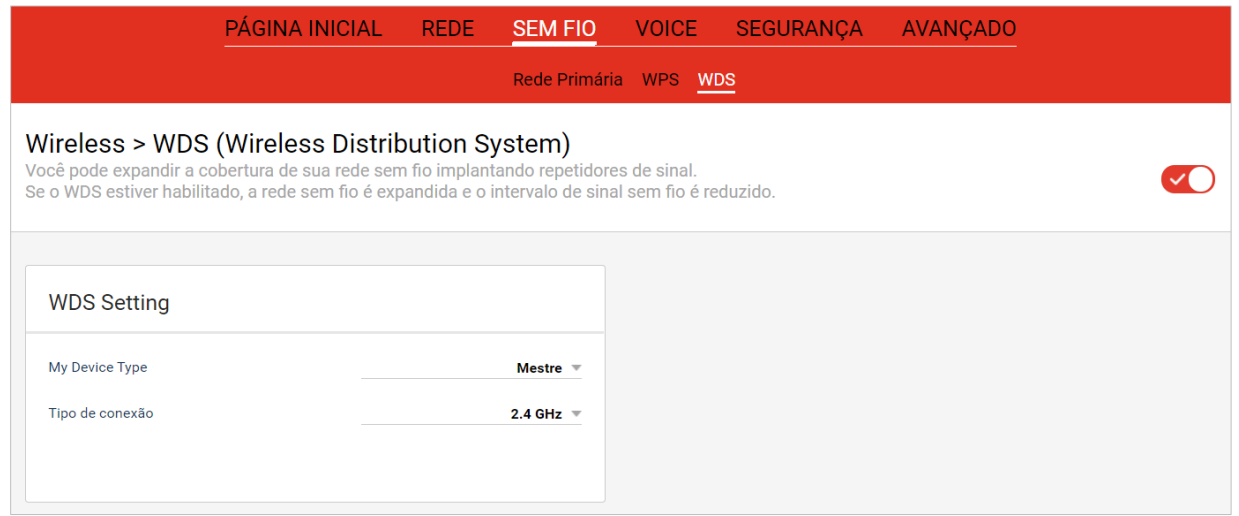

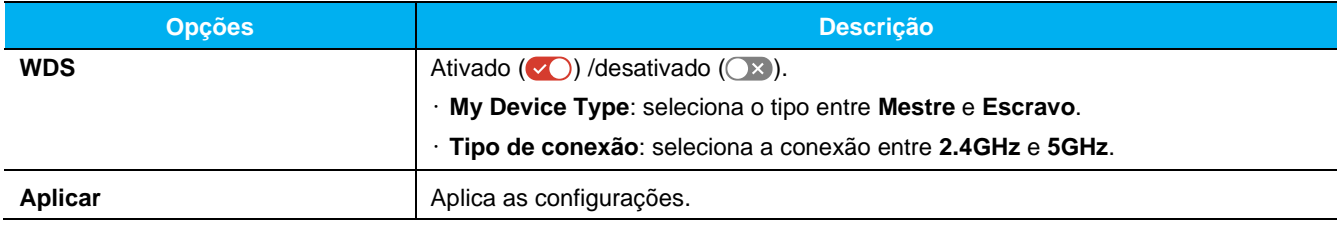

### <span id="page-25-0"></span>**Verificando o status de VOZ**

#### <span id="page-25-1"></span>**Status de VOZ**

Mostra o status de Voz

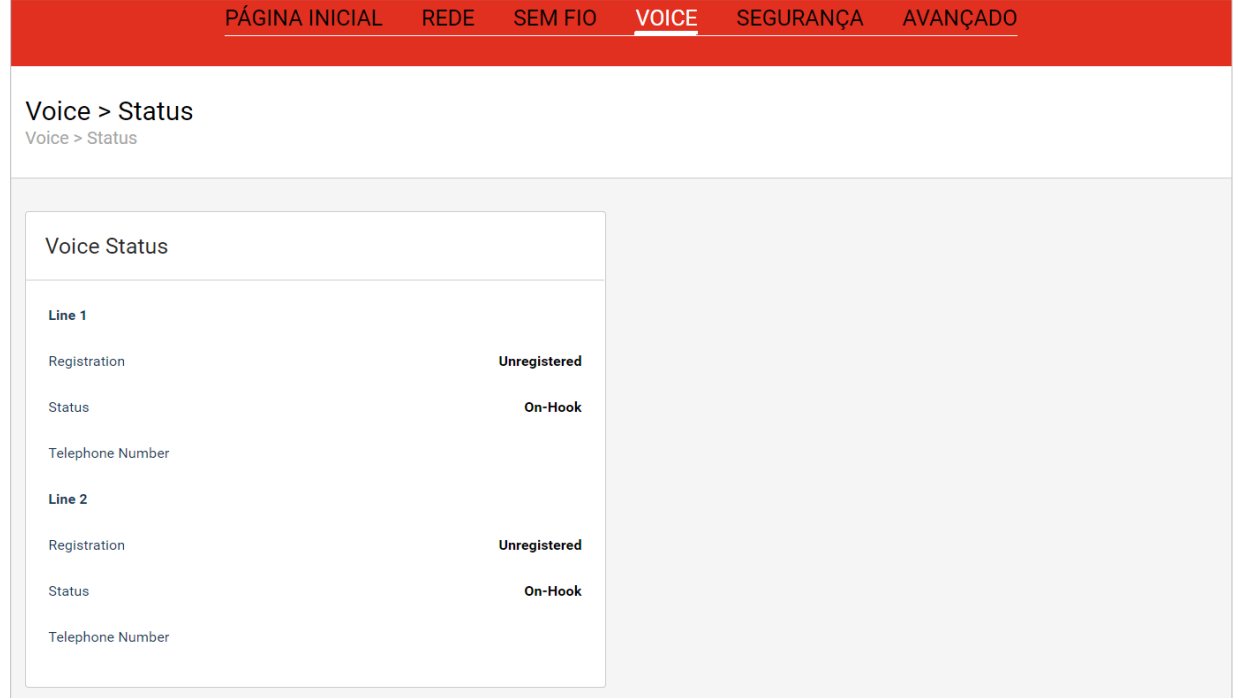

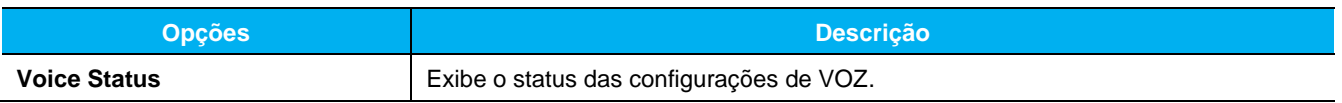

# <span id="page-26-0"></span>**SEGURANÇA (Settings)**

Você pode aumentar a segurança da sua rede sem fio doméstica definindo opções de segurança.

Você pode bloquear sites inapropriados, sensacionais ou maliciosos e controlar o acesso a sites designados em horários especificados.

#### <span id="page-26-1"></span>**SEGURANÇA - Controle Parental**

Configura o Controle Parental, como bloquear o acesso a sites ou aplicativos via URLs contendo determinadas palavras-chave e restringir o acesso à Internet em horários especificados.

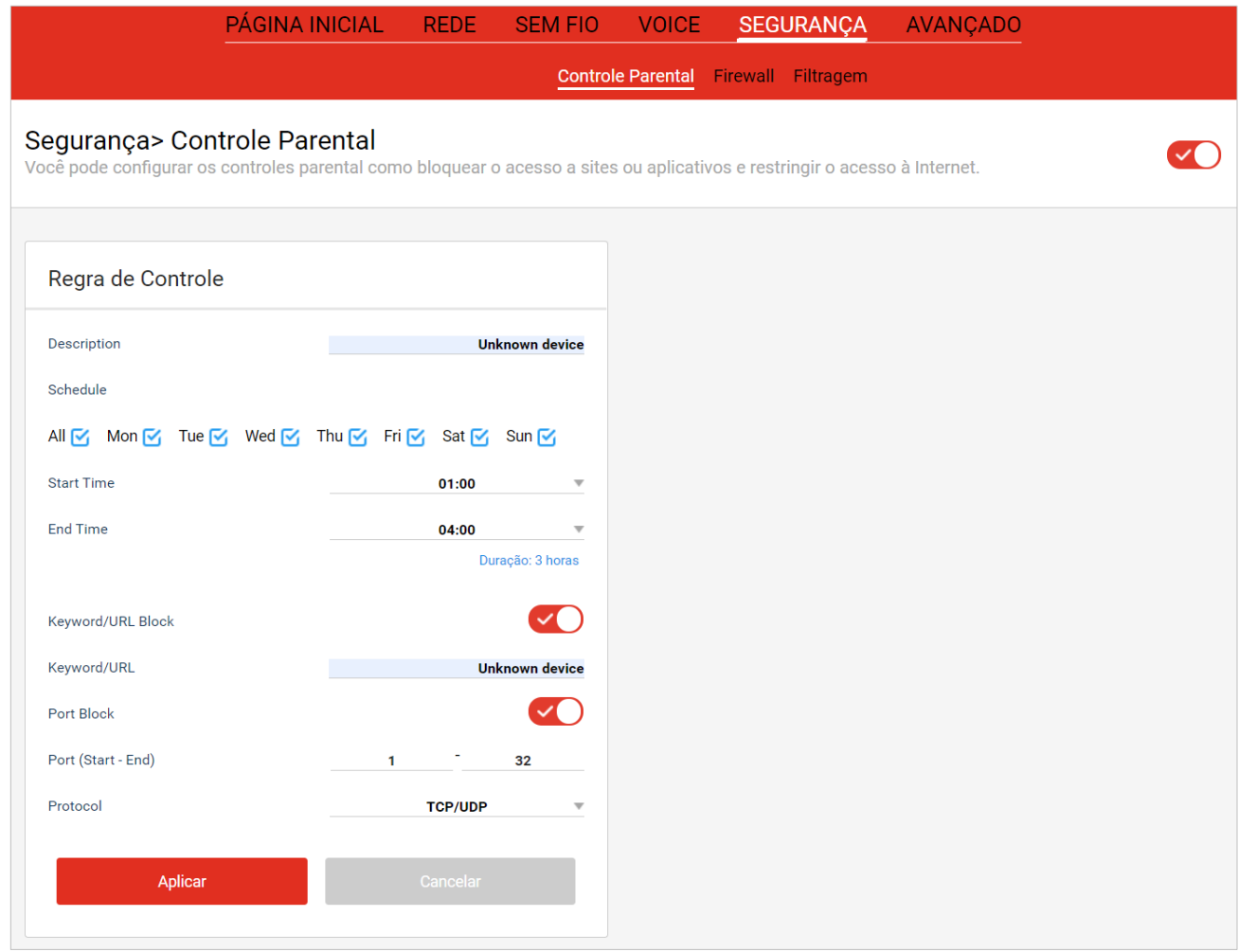

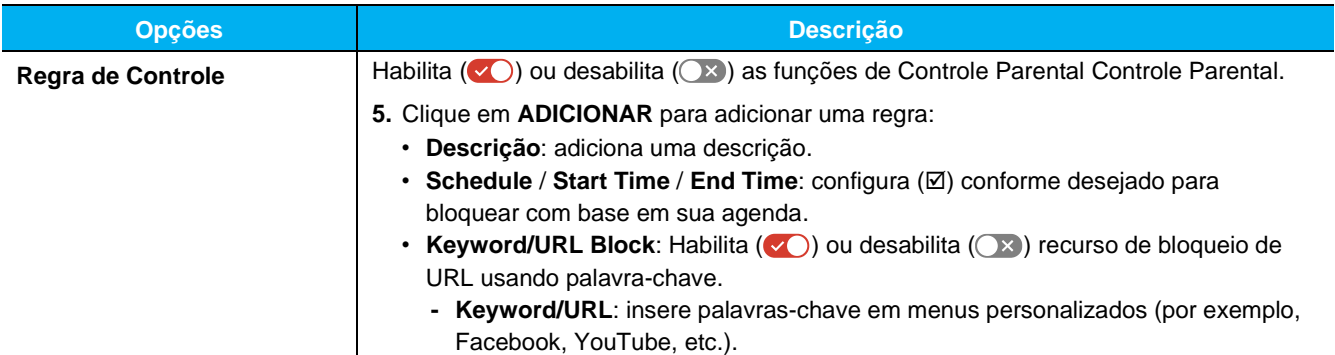

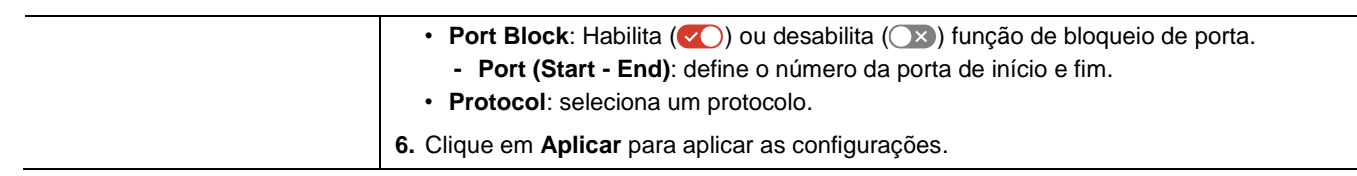

 $\overline{\phantom{0}}$ 

# <span id="page-28-0"></span>**SEGURANÇA - Firewall**

Realiza as configurações de segurança de firewall.

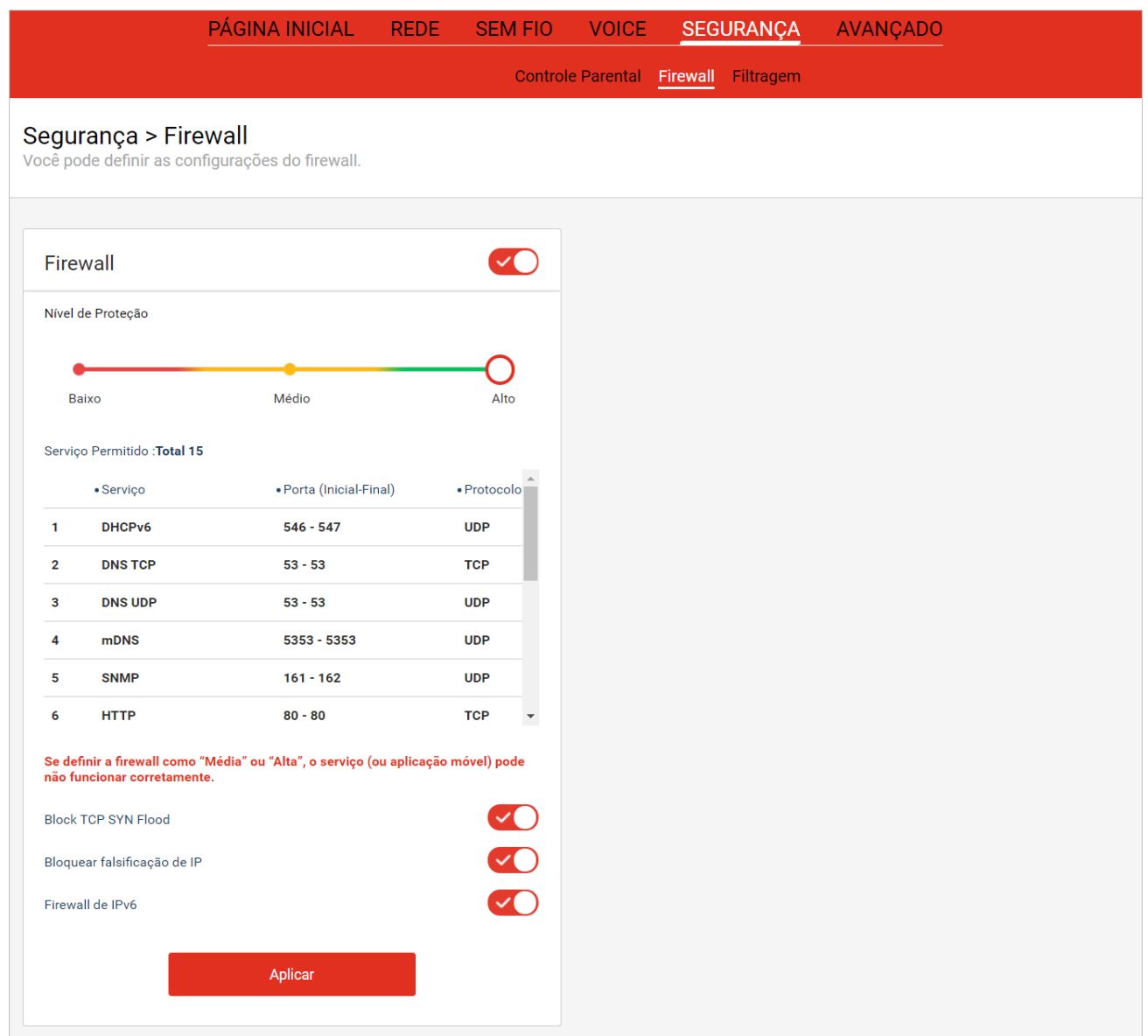

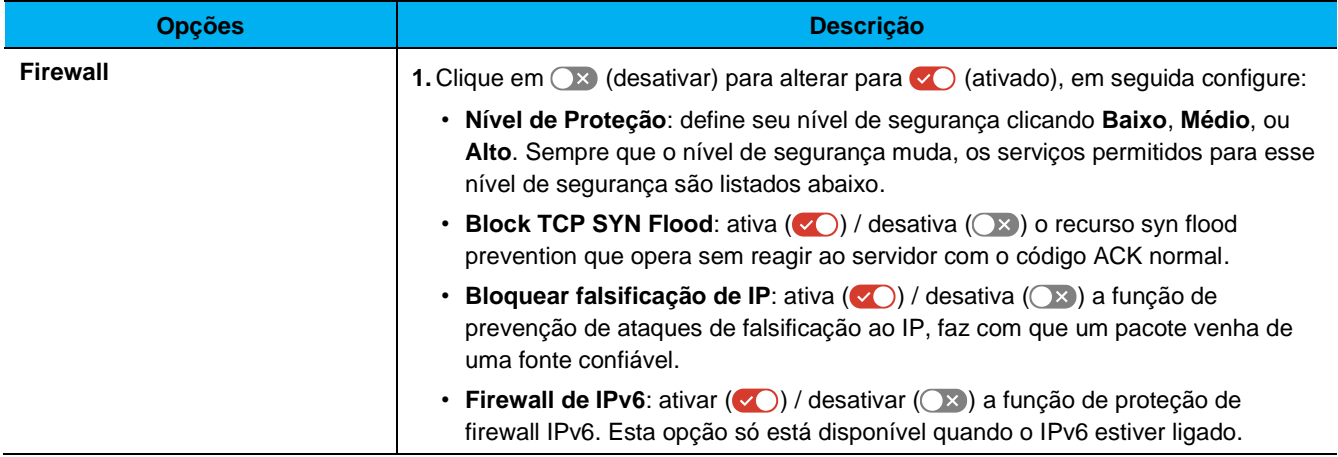

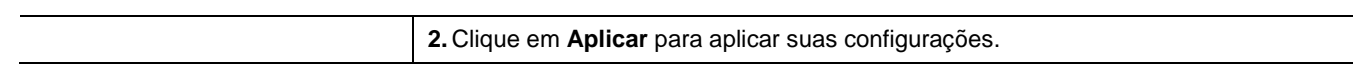

# <span id="page-30-0"></span>**SEGURANÇA - Filtragem**

Gerencia endereço IP, endereço MAC e número da porta para filtragem.

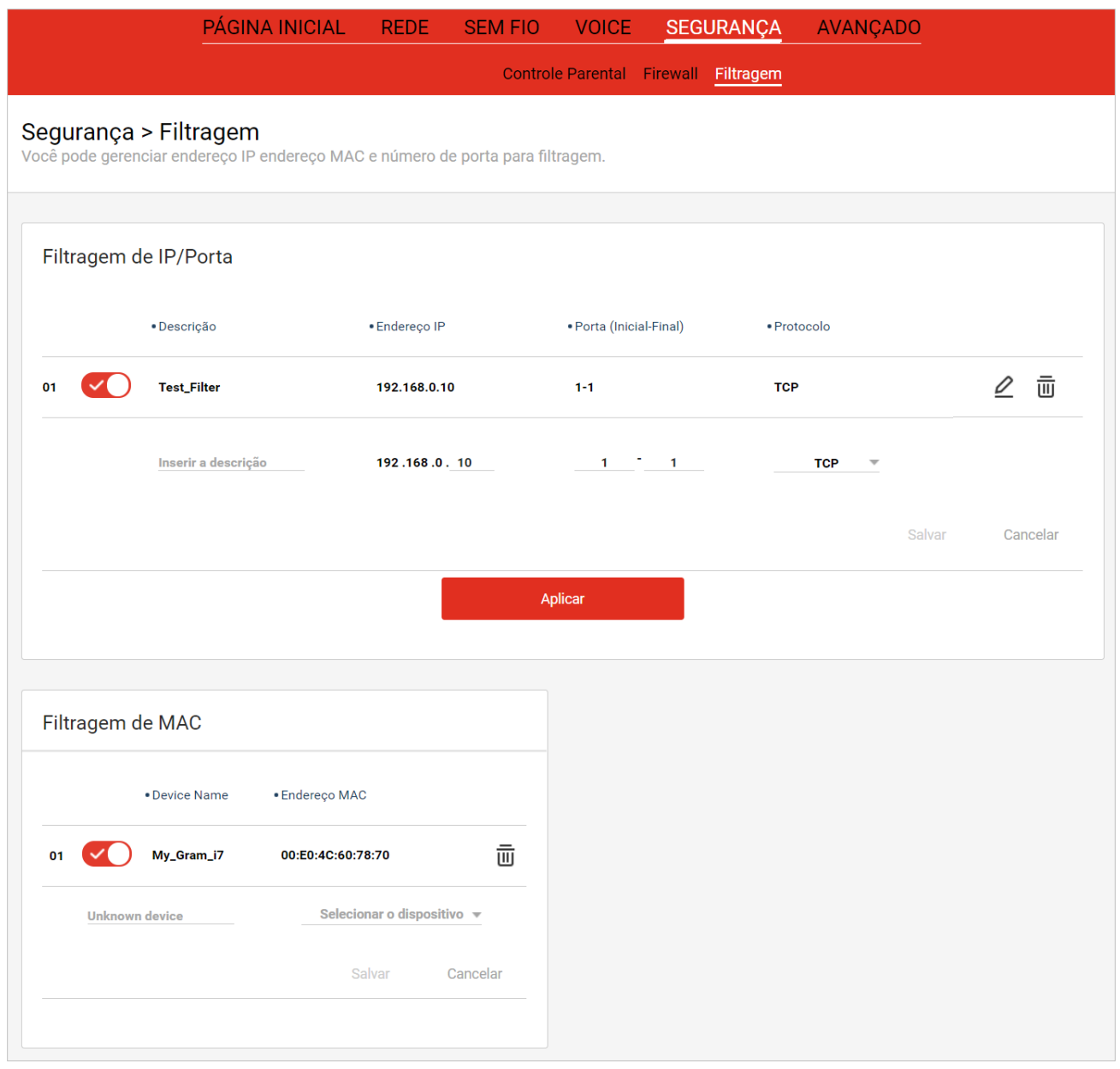

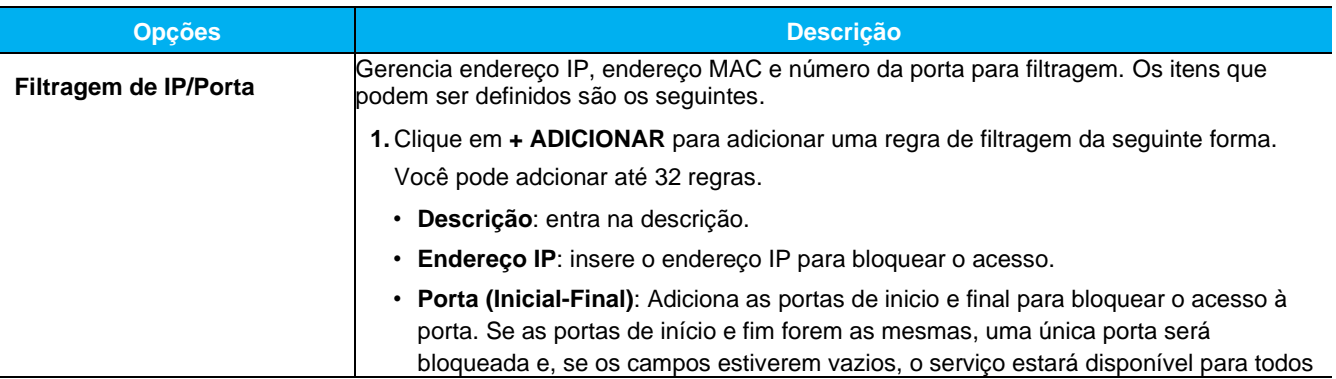

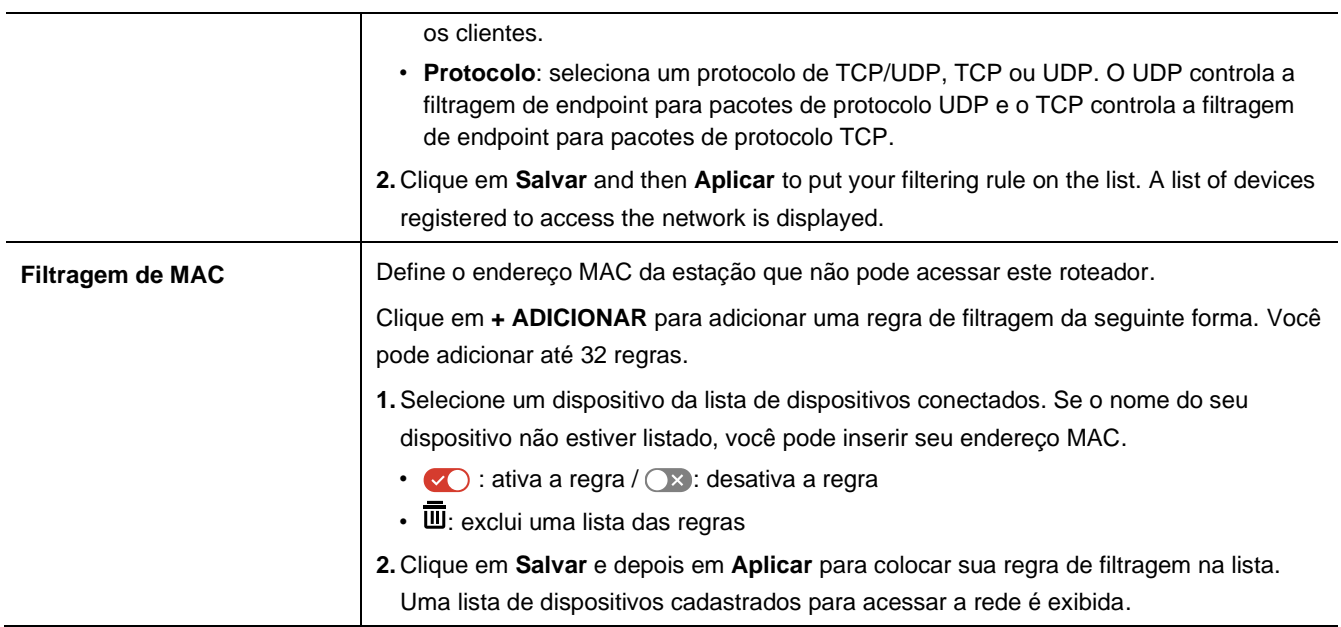

# <span id="page-32-0"></span>**Advanced Settings**

Configura opções avançadas de rede. Se você não estiver familiarizado com as configurações da rede, recomendamos que você não altere as configurações no menu Avançado. A maioria dos usuários não precisa alterar essas configurações.

#### <span id="page-32-1"></span>**Avançado - Rede**

Configura as opções avançadas da rede. As configurações padrões são recomendadas para uso geral.

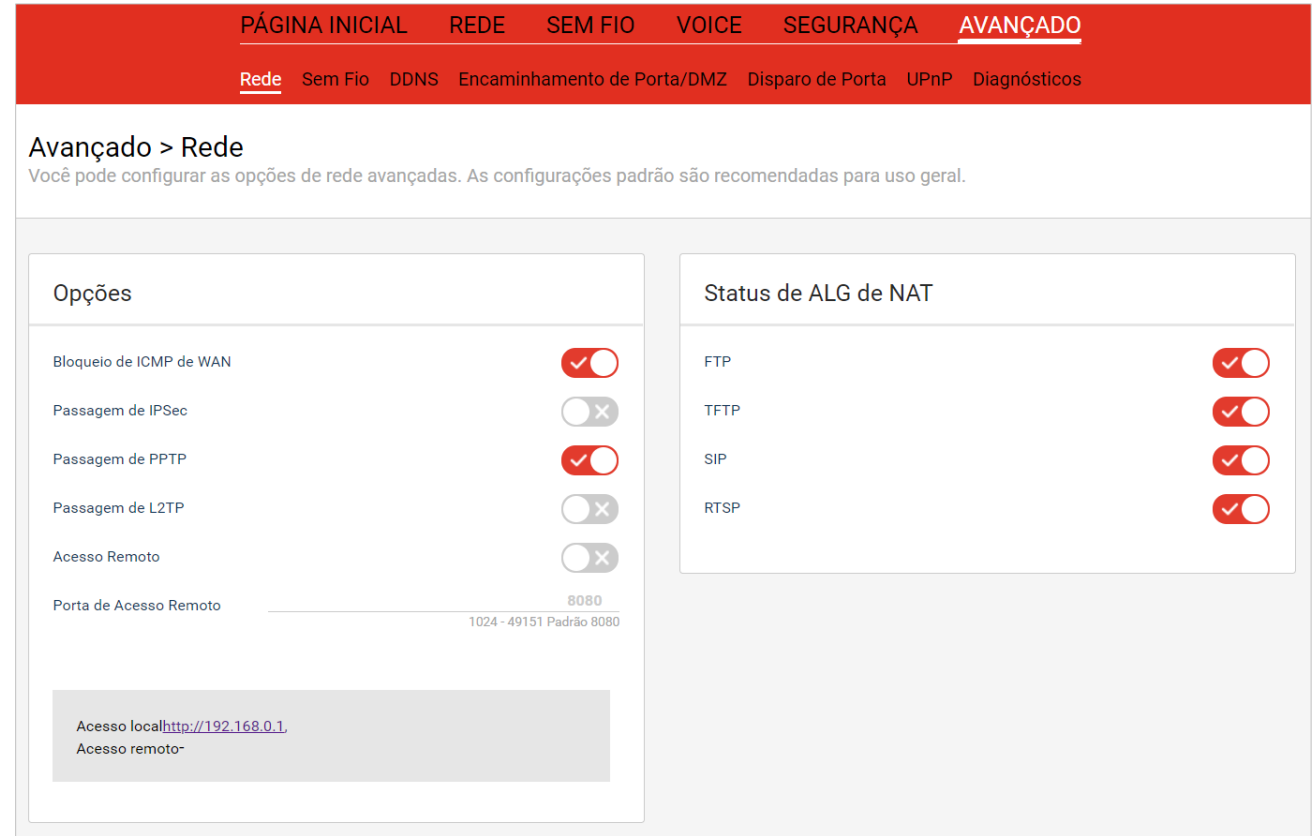

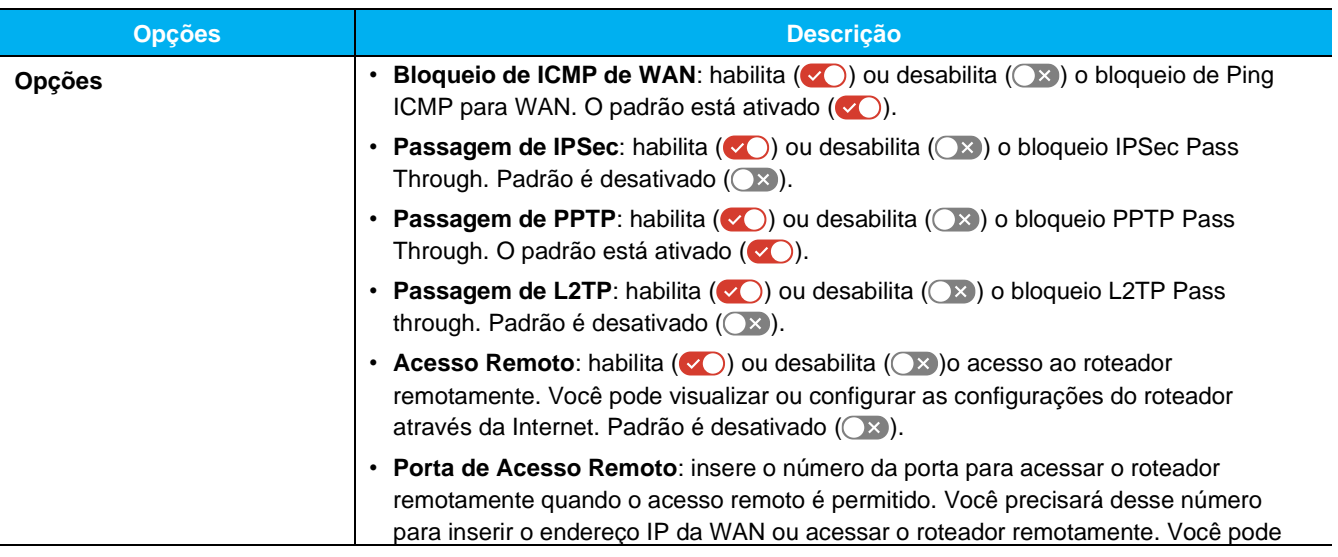

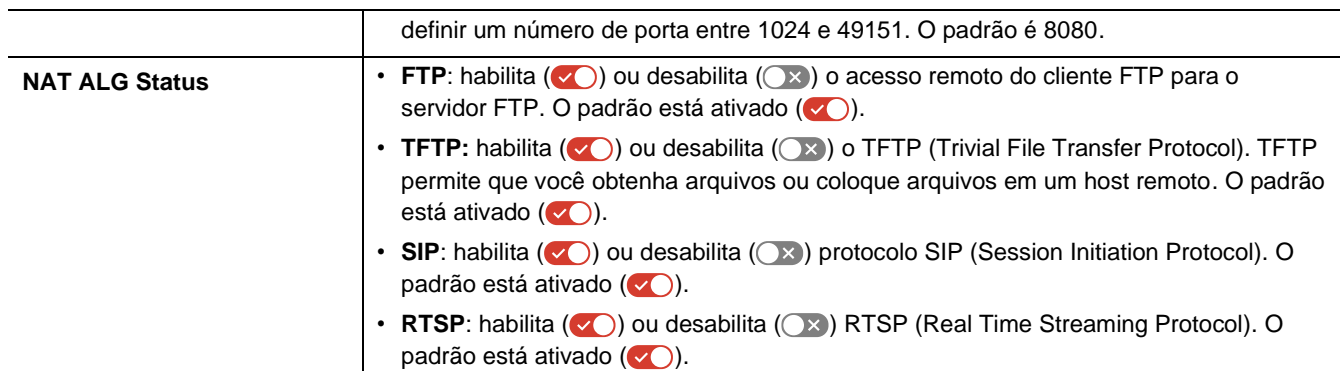

### <span id="page-34-0"></span>**Avançado - Sem Fio**

Realiza as configurações avançadas para rede sem fio.

Se ambos os 2.4GHz e 5GHz estiverem definidos para off, a rede primária e a rede de hóspedes estarão desativadas.

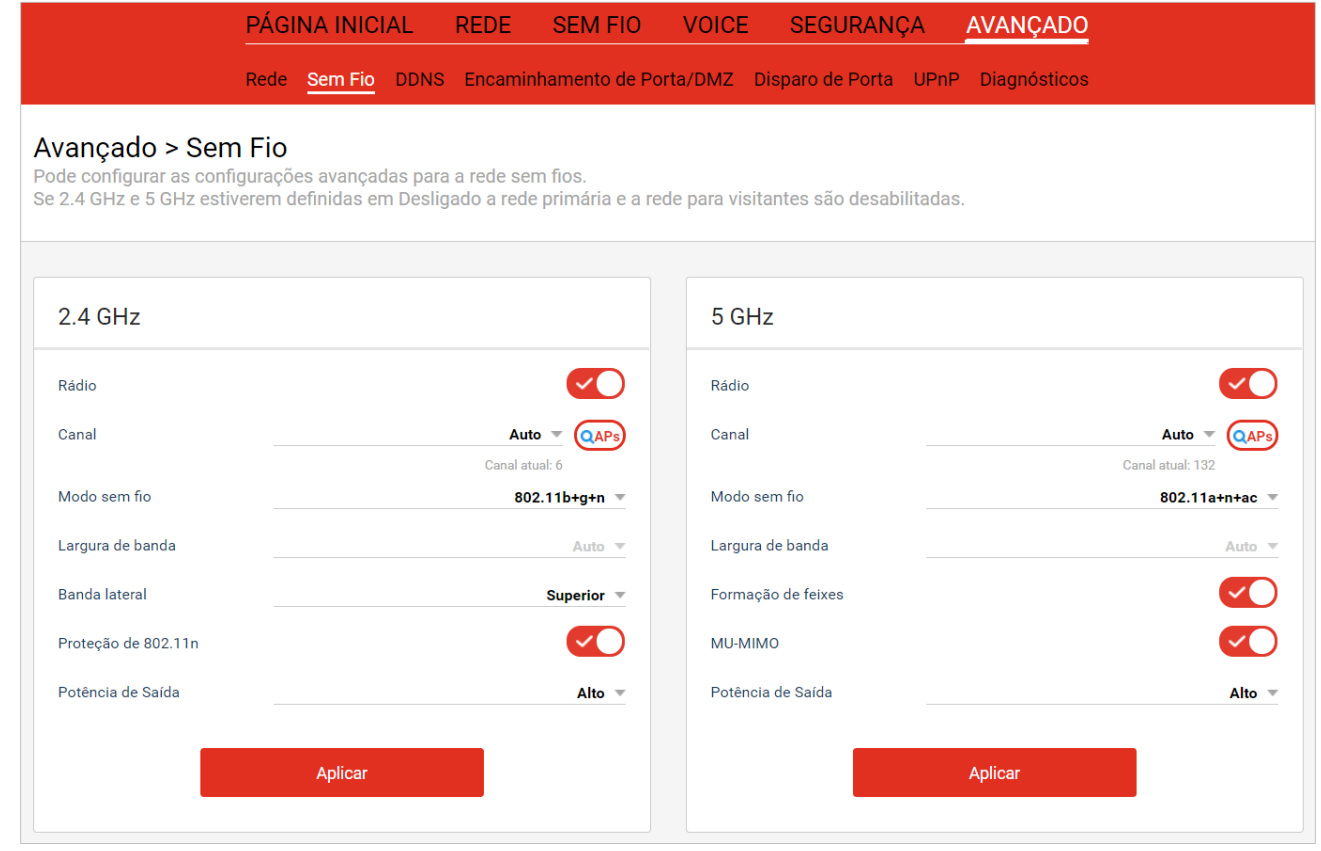

![](_page_34_Picture_166.jpeg)

![](_page_35_Picture_46.jpeg)

#### <span id="page-36-0"></span>**Avançado - DDNS**

O DNS dinâmico (DDNS) permite que um endereço IP dinâmico seja entregue a um nome de host estático e prédefinido para que o host possa ser facilmente contatado por outros hosts na internet, mesmo que seu endereço IP mude.

Realiza as configurações de DDNS (Dynamic Domain Name System).

![](_page_36_Picture_84.jpeg)

![](_page_36_Picture_85.jpeg)

#### <span id="page-37-0"></span>**Avançado - Porta/DMZ**

Alguns aplicativos exigem múltiplas conexões, como jogos da Internet, videoconferência, telefonia da Internet e assim por diante. O Port Triggering é usado para alguns desses aplicativos que não podem funcionar com um roteador de modem NAT puro.

Os gatilhos de porta são semelhantes ao Port Forwarding, exceto que não são portas estáticas mantidas abertas o tempo todo.

Configura para encaminhar todas as solicitações da porta de serviço para o endereço IP interno.

Conjuntos para encaminhar todos os dados da rede para o destino.

![](_page_37_Picture_92.jpeg)

![](_page_37_Picture_93.jpeg)

![](_page_38_Picture_151.jpeg)

### <span id="page-39-0"></span>**Avançado - Disparo de Porta**

![](_page_39_Picture_94.jpeg)

![](_page_39_Picture_95.jpeg)

![](_page_39_Picture_96.jpeg)

# <span id="page-40-0"></span>**Avançado - UPnP (Conecte e Reproduza Universal)**

Configurar o UPnP ou visualiza informações relacionadas.

![](_page_40_Picture_87.jpeg)

![](_page_40_Picture_88.jpeg)

# <span id="page-41-0"></span>**Avançado - Diagnósticos**

Confere os problemas de conexão usando teste de ping ou traceroute.

![](_page_41_Picture_102.jpeg)

![](_page_41_Picture_103.jpeg)

## <span id="page-42-0"></span>**APPENDIX**

#### <span id="page-42-1"></span>**Channel**

![](_page_42_Picture_367.jpeg)

#### <span id="page-43-0"></span>**802.11n Rate**

![](_page_43_Picture_211.jpeg)

### <span id="page-44-0"></span>**Multicast Rate**

![](_page_44_Picture_88.jpeg)

# <span id="page-45-0"></span>**54g™ Rate**

![](_page_45_Picture_75.jpeg)

# <span id="page-46-0"></span>**List of services for port forwarding**

![](_page_46_Picture_491.jpeg)

![](_page_47_Picture_509.jpeg)

![](_page_48_Picture_497.jpeg)

![](_page_49_Picture_525.jpeg)

![](_page_50_Picture_513.jpeg)

![](_page_51_Picture_525.jpeg)

![](_page_52_Picture_517.jpeg)

![](_page_53_Picture_555.jpeg)

![](_page_54_Picture_537.jpeg)

![](_page_55_Picture_250.jpeg)

<span id="page-55-0"></span>**List of applications for port trigger**

![](_page_55_Picture_251.jpeg)

![](_page_56_Picture_484.jpeg)

#### <span id="page-56-0"></span>**List of services for firewall**